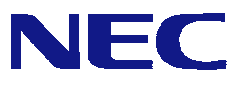

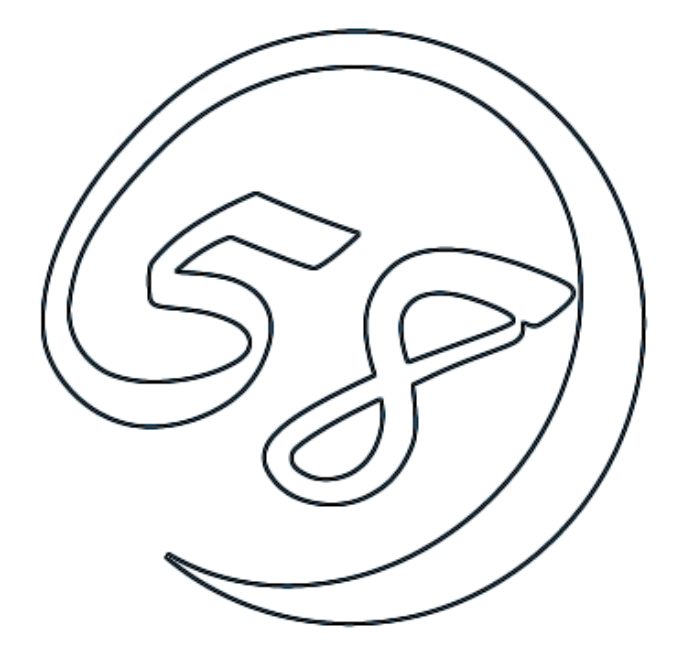

# NEC Express5800 Power Console Plus**™**

 $2002$  10 1

ONL-3096aN-COMMON-019-99-0211

## **LSI Logic**<br>  $\frac{1}{2}$  Logic **Power Console Plus** *Windows*

**Example Windows Windows Account Account Windows** 

LSI Logic

商標について

Microsoft Windows MS-DOS Microsoft Corporation

MegaRAID WebBIOS Power Console Plus LSI Logic Corp

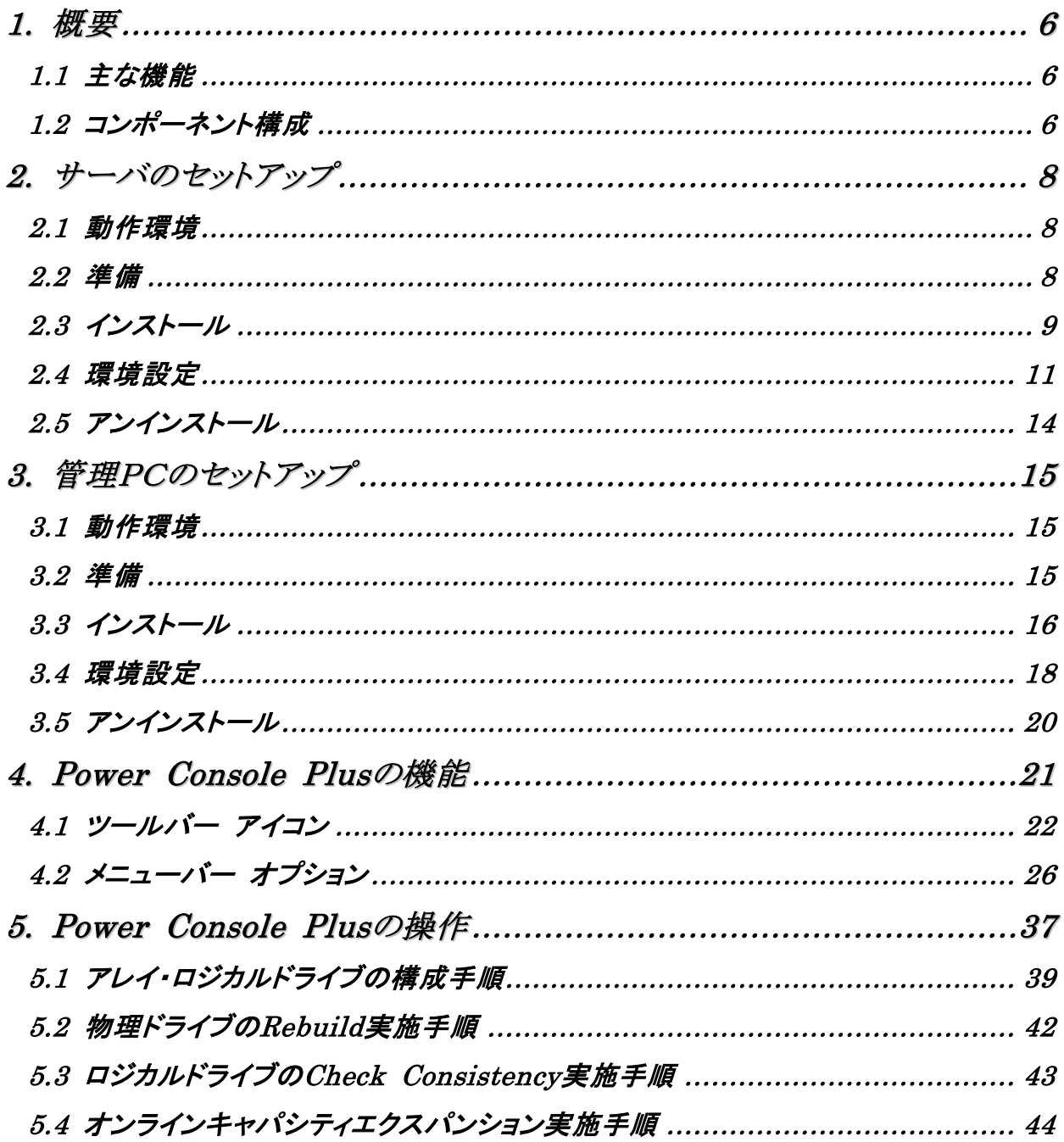

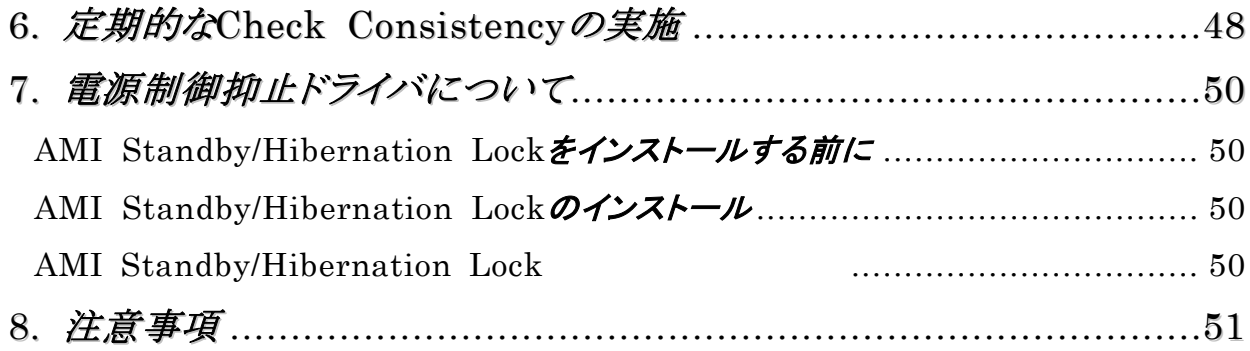

## *1.* 概要

## *1.1* 主な機能

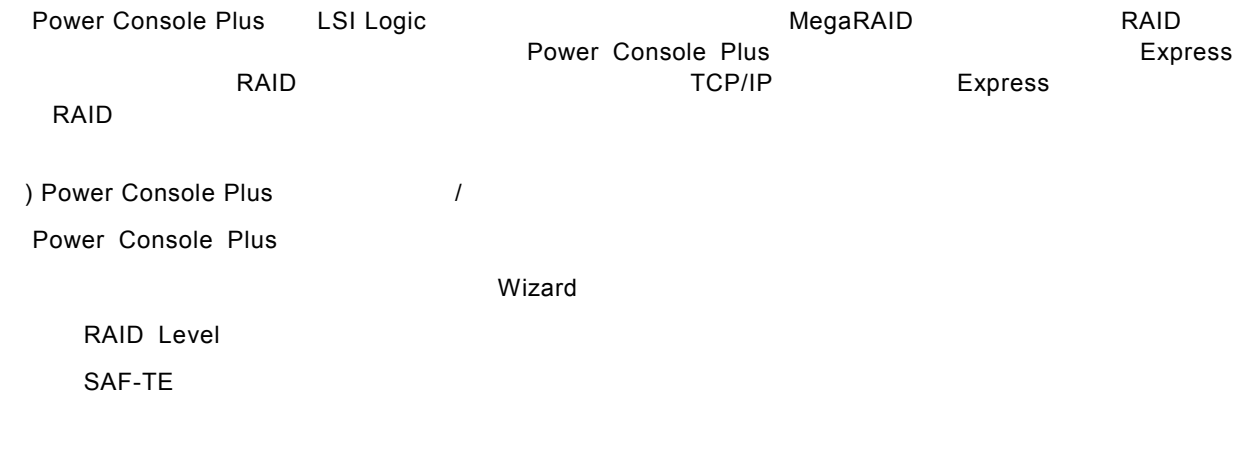

Write/Read/Cache

 $\Gamma$ 

SCSI

*1.2* コンポーネント構成

Power Console Plus

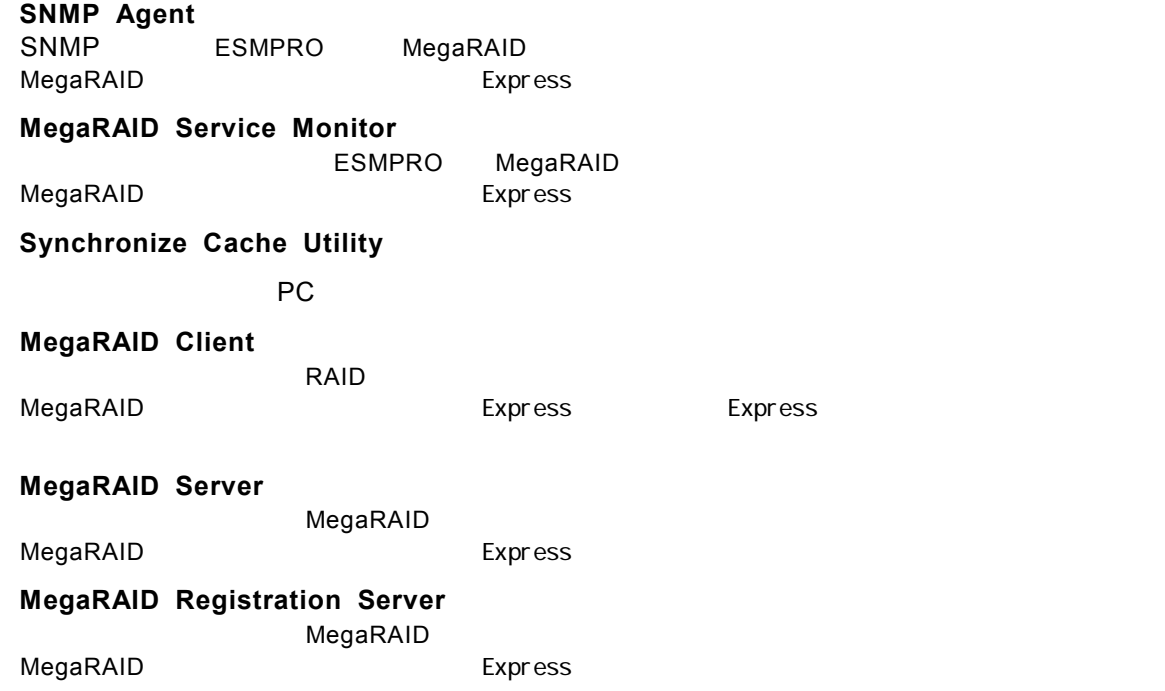

Power Console Plus

MegaRAID Express SNMP Agent, MegaRAID Service Monitor, Synchronize Cache Utility, MegaRAID Client, MegaRAID Server

**TCP/IP** TO THE TOP OF THE EXAMPLE TO THE TOP OF THE TOP OF THE TOP OF THE TOP OF THE TOP OF THE TOP OF THE TOP OF THE TOP OF THE TOP OF THE TOP OF THE TOP OF THE TOP OF THE TOP OF THE TOP OF THE TOP OF THE TOP OF THE TOP

Synchronize Cache Utility, MegaRAID Client PC TerminalServer, Terminal Server Terminal Server

PC Power Console Plus

 $TCP/IP$ Synchronize Cache Utility, MegaRAID Registration Server

『管理サーバ』は同一ネットワーク上にあるサーバ、管理*PC*の1台のみにインストー

*2.* サーバのセットアップ

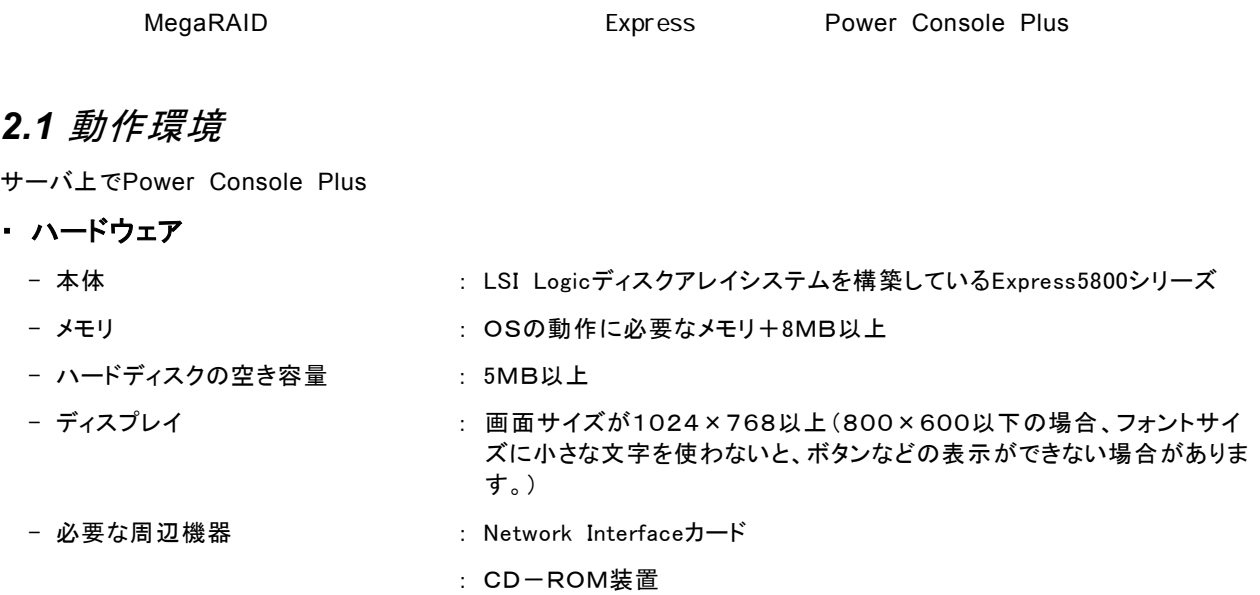

: マウスまたはポイントデバイス

### ・ ソフトウェア

- Microsoft Windows 2000

ESMPROと連携させるときは、OSがインストールされていることに加え、ESMPRO/ServerAgent Version 4.0以降が 必要です(ESMPROを使ってMegaRAID 監視ができます)。

## *2.2* 準備

-

MegaRAID が取り付けられていること。 MegaRAID ドライバが組み込まれていること。 Windows の SNMP サービスが組み込まれていること。 Windows の TCP/IP の設定が終了していること。 システムのアップデートが終了していること。 Administrators グループでログオンされていること。

インストール時は Power Console Plus がアンインストールされていること(既にインストール済みの場合)。 また、ESMPRO 通報連携設定が解除されていること(ESMPRO 通報連携を設定していた場合)。

## *2.3* インストール

Power Console Plus **Power Console Plus** 

- 1) 装置本体の電源をONにして、Windows 2000を起動する。
- 2) 添付の「EXPRESSBUILDER」と書かれたCD-ROMをドライブにセットする。
- 3) [ソフトウェアのセットアップ] **–** [ESMPRO]をクリックする。

ESMPROマスタコントロールメニューが表示されます。

4) [関連ユーティリティメニューへ]をクリックする。

関連ユーティリティメニューダイアログボックスが表示されます。

5) [Power Console Plus]をクリックする。

[セットアップオプションの選択]の画面が表示されます。

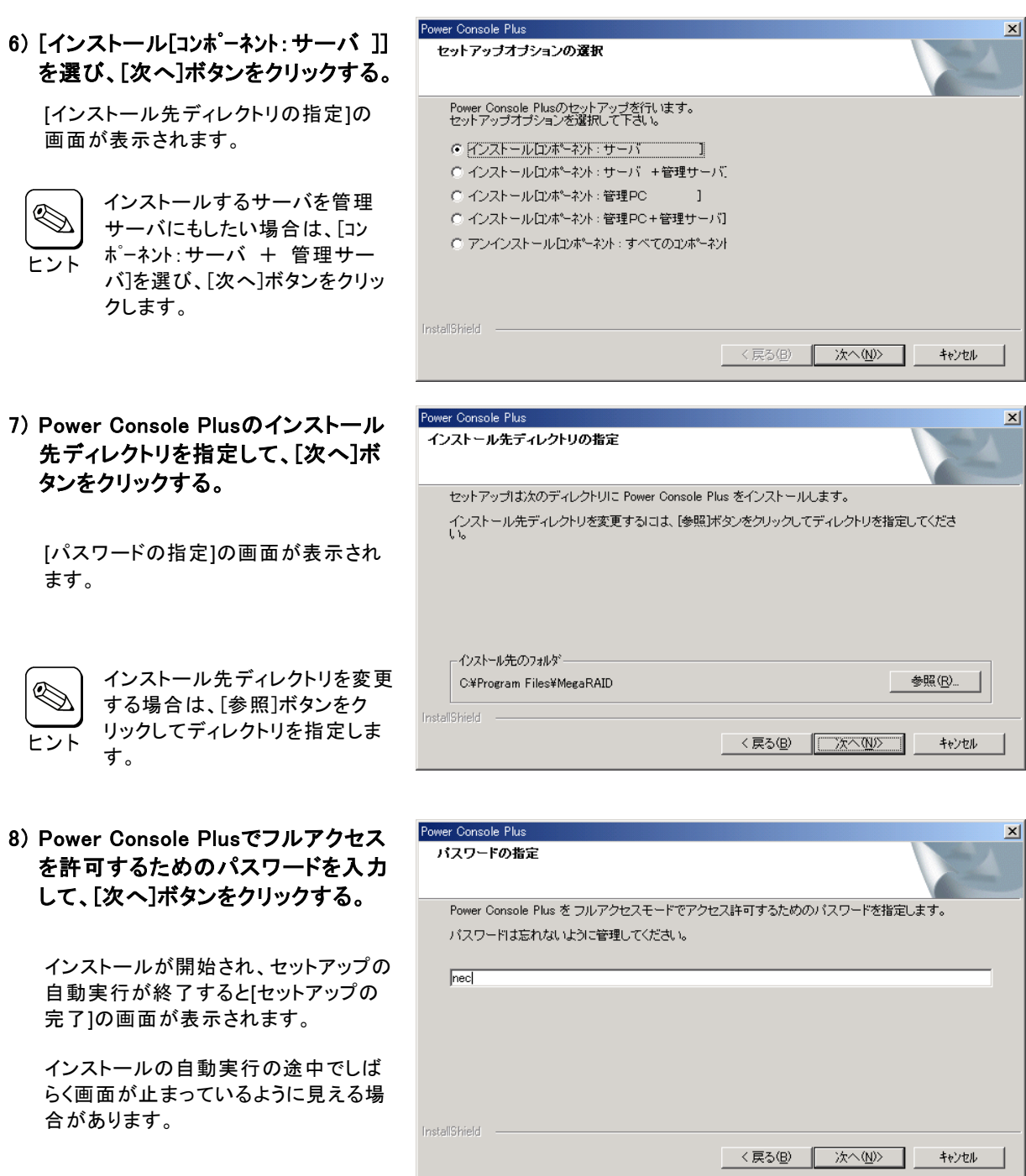

9) [はい、今すぐコンピュータを再起動 します。]を選び、[完了]ボタンをク リックする。

システムが再起動されます。

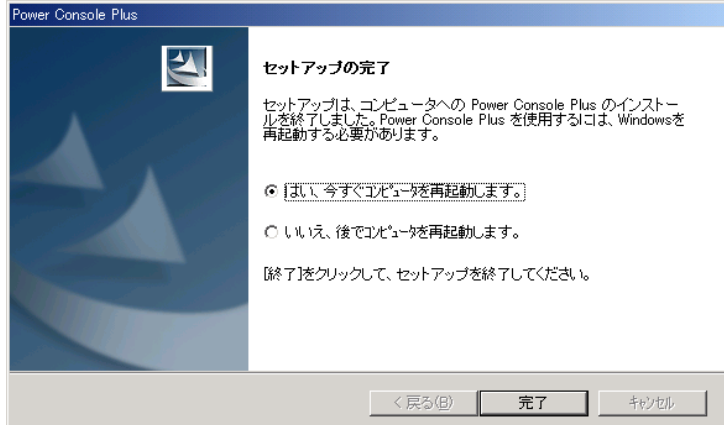

## *2.4* 環境設定

 $\circ$ 

### **HOSTS**

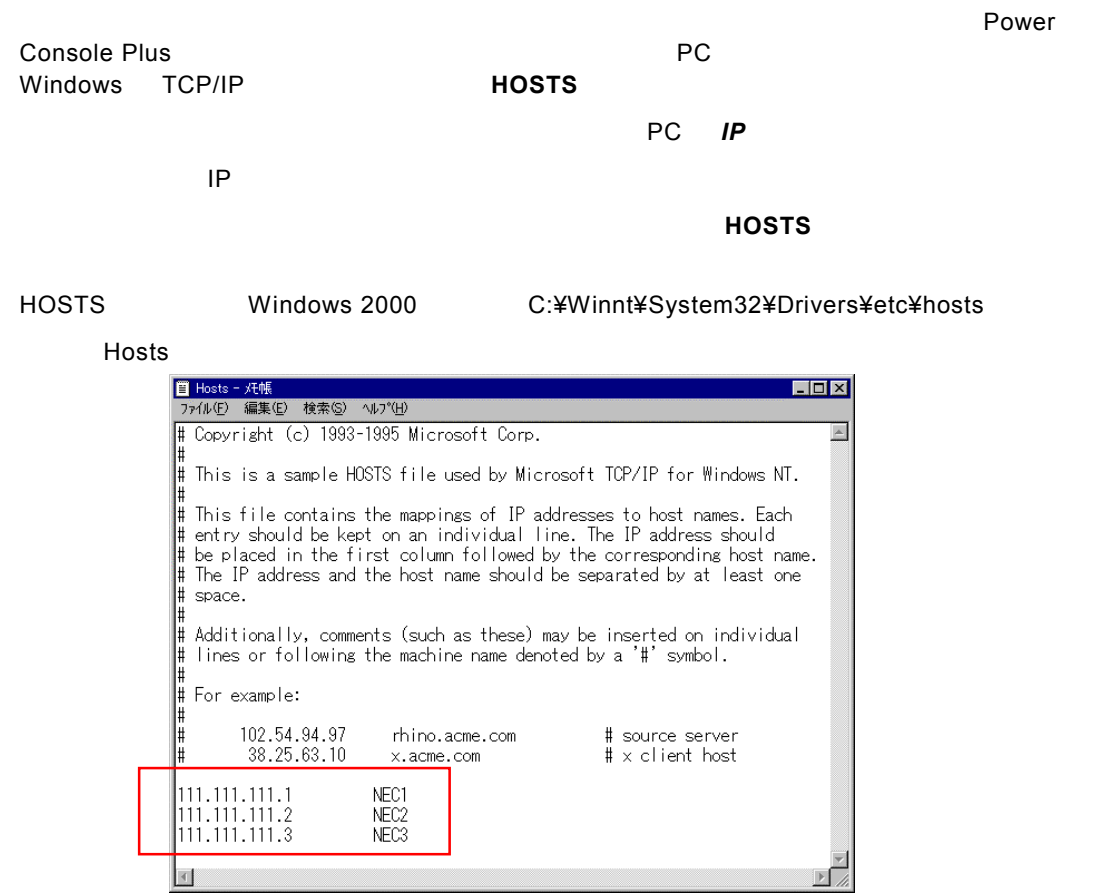

### ■ REGSERV.DAT

Power Console Plus **REGSERV.DAT** 

Power Console Plus

**localhost** 

#### **REGSERV.DAT**

## regserv.dat

### **REGSERV.DAT Windows 2000 C:¥Winnt¥System32¥ Drivers¥etc¥**

REGSERV.DAT

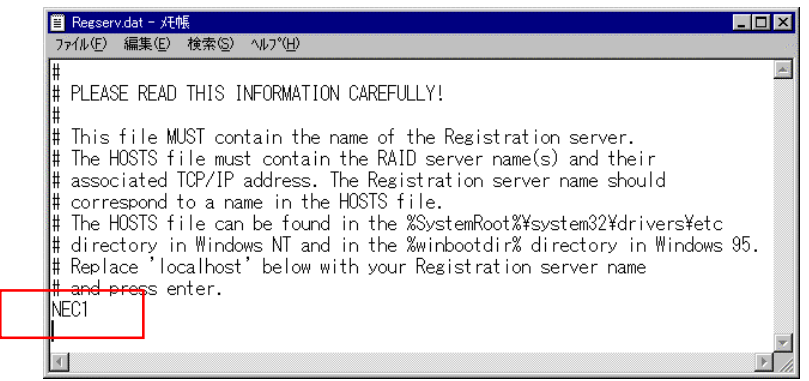

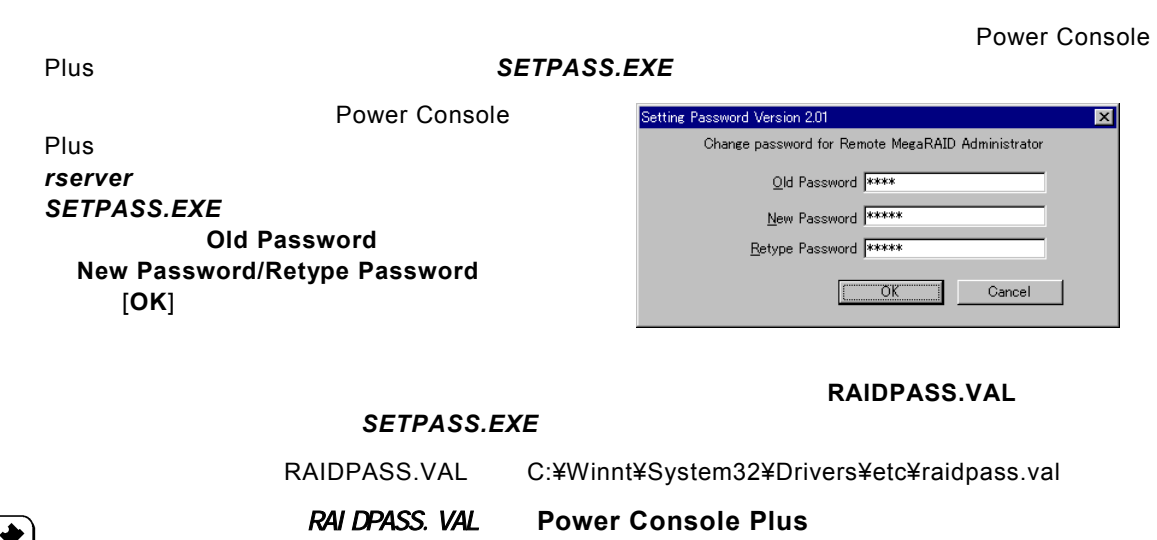

**RAIDPASS. VAL NTFS** Administrator

変更して、削除**/**移動を管理者のみに制限するようガードしてください。

フルアクセスを許可するパスワードの変更

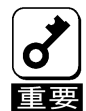

## *2.5* アンインストール

**Power Console Plus** 

- 1) 添付の「EXPRESSBUILDER」と書かれたCD-ROMをドライブにセットする。
- 2) [ソフトウェアのセットアップ] **–** [ESMPRO]をクリックする。

ESMPROマスタコントロールメニューが表示されます。

3) [関連ユーティリティメニューへ]をクリックする。

関連ユーティリティメニューダイアログボックスが表示されます。

#### 4) [Power Console Plus]をクリックする。

「セットアップオプションの選択]の画面が表示されます。

### 5) [アンインストール[コンポーネント:すべての コンポーネント]]を選び、[次へ]ボタンをク リックする。

アンインストールが開始され、セットアップ の自動実行が終了すると[セットアップの完 了]の画面が表示されます。

アンインストールの自動実行の途中でしば らく画面が止まっているように見える場合 があります。

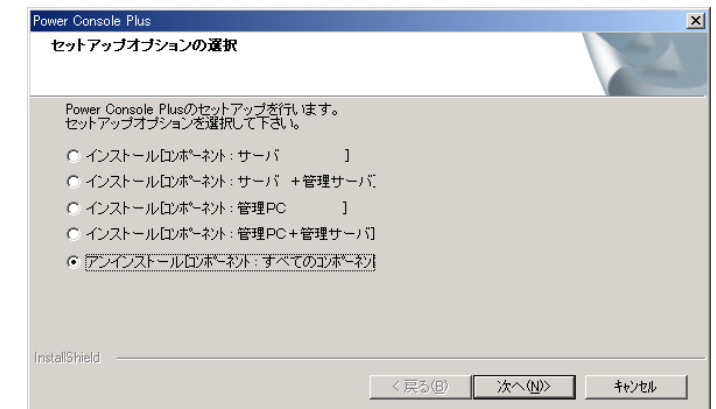

#### 6) [はい、今すぐコンピュータを再起動しま す。]を選び、[完了]ボタンをクリックする。

システムが再起動されます。

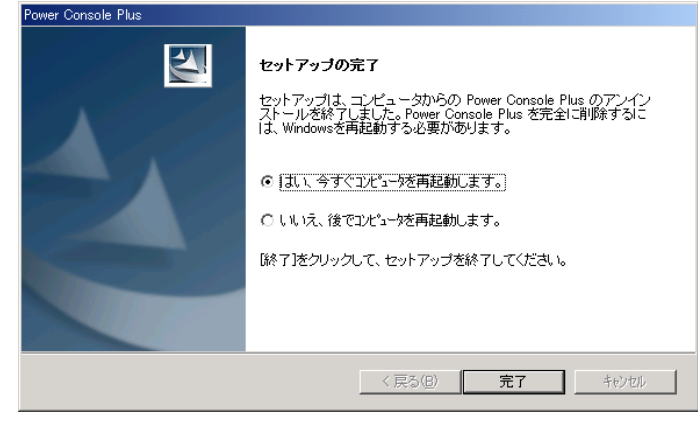

*3.* 管理PCのセットアップ

TCP/IP
TCP/IP
TCP/IP
TCP/IP
TCP/IP
TCP/IP
TCP/IP
TCP/IP
TCP/IP
TCP/IP
TCP/IP
TCP/IP
TCP/IP
TCP/IP
TCP/IP
TCP/IP
TCP/IP
TCP/IP
TCP/IP
TCP/IP
TCP/IP
TCP/IP
TCP/IP
TCP/IP
TCP/IP
TCP/IP
TCP/IP
TCP/IP
TCP/IP
TCP/IP
TCP/IP
TCP/I

## *3.1* 動作環境

管理PCでPower Console Plus

- ・ ハードウェア
	- 本体 : Express5800シリーズ

: PC98-NXシリーズ

- : PC/AT互換機(Intel Pentiumまたはそれ以上のCPU搭載のこと)
- メモリ : OSの動作に必要なメモリ+8MB以上
- ハードディスクの空き容量 : 5MB以上
- 
- 表示装置 : アンチング : 画面サイズが1024×768以上(800×600以下の場合、フォントサイ ズに小さな文字を使わないと、ボタンなどの表示ができない場合がありま す。)
- 必要な周辺機器 : Network Interfaceカード
	- : CD-ROM装置
	- : マウスまたはポイントデバイス

### ・ ソフトウェア

- Microsoft Windows 2000
- Microsoft Windows NT Version 4.0 (Windows NT Version 4.0 Service Pack 5以降 + Internet Explorer 4.01 Service Pack 2以降)
- Microsoft Windows 95/98/Me (Internet Explorer 4.01 Service Pack 2以降)

## *3.2* 準備

Windows の TCP/IP の設定が終了していること。 システムのアップデートが終了していること。(Express をご使用の場合) Administrators グループでログオンされていること。(Windows NT/2000 の場合) インストール時は Power Console Plus がアンインストールされていること(既にインストール済みの場合)。

## *3.3* インストール

**Power Console Plus** 

#### 1) 添付の「EXPRESSBUILDER」と書かれたCD-ROMをドライブにセットする。

#### 2) [ソフトウェアのセットアップ] **–** [ESMPRO]をクリックする。

ESMPROマスタコントロールメニューが表示されます。

#### 3) [関連ユーティリティメニューへ]をクリックする。

関連ユーティリティメニューダイアログボックスが表示されます。

#### 4) [Power Console Plus]をクリックする。

[セットアップオプションの選択]の画面が表示されます。

5) [インストール[コンポーネント:管理PC ]]を選び、 [次へ]ボタンをクリックする。

[インストール先ディレクトリの指定]の画面が表 示されます。

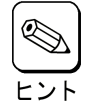

インストールする管理 PC を管理サーバに もしたい場合は、[コンポーネント:サーバ + 管理サーバ ]を選び、[次へ]ボタンをク リックします。

### 6) Power Console Plusのインストール先ディレ クトリを指定して、[次へ]ボタンをクリックする。

インストールが開始され、セットアップの自動実 行が終了すると[セットアップの完了]の画面が表 示されます。

インストールの自動実行の途中でしばらく画面が 止まっているように見える場合があります。

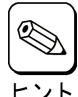

インストール先ディレクトリを変更する場合 は、[参照]ボタンをクリックしてディレクトリを指定します。

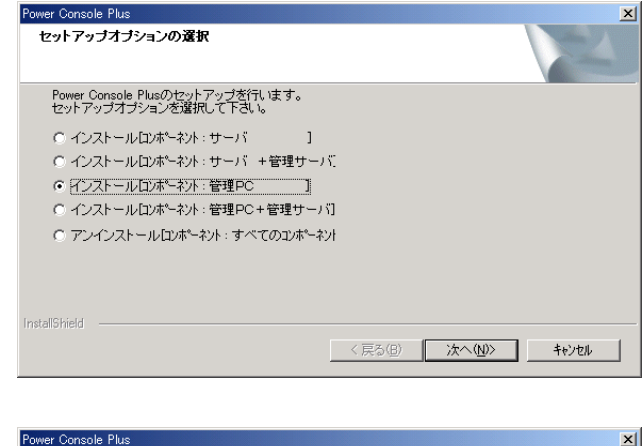

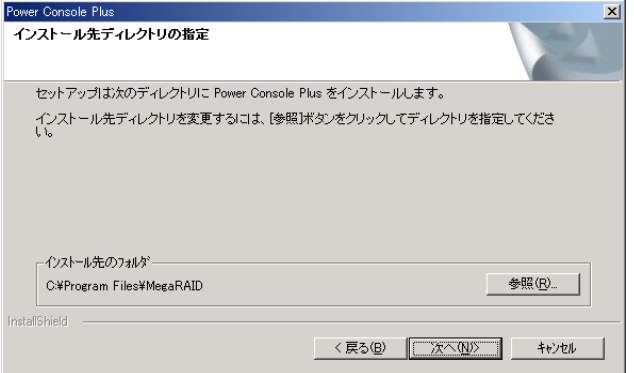

7) [完了]ボタンをクリックする。

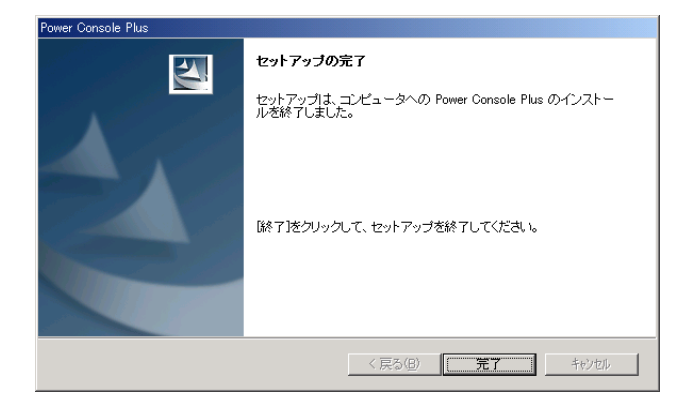

※ 各画面は、**Windows2000**へのインストール時のものです。

## *3.4* 環境設定

 $\overline{\mathcal{O}}$ 

**HOSTS** 

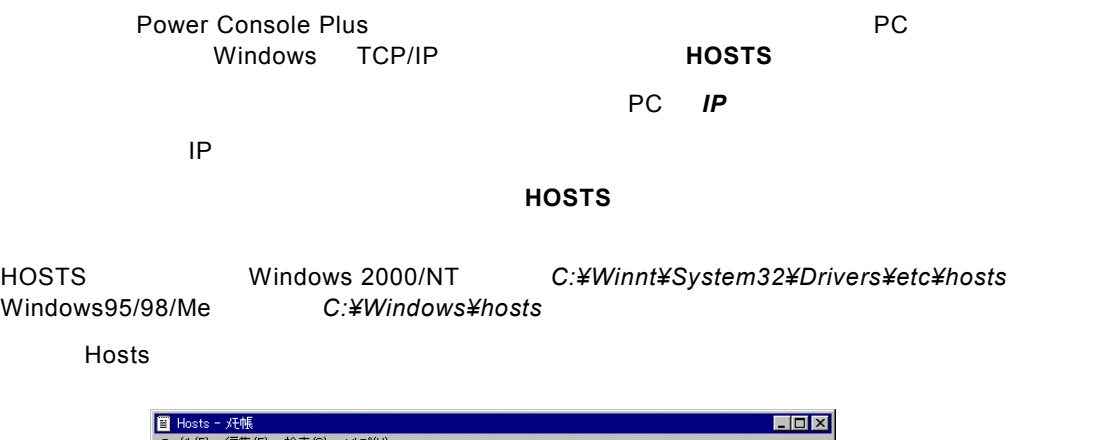

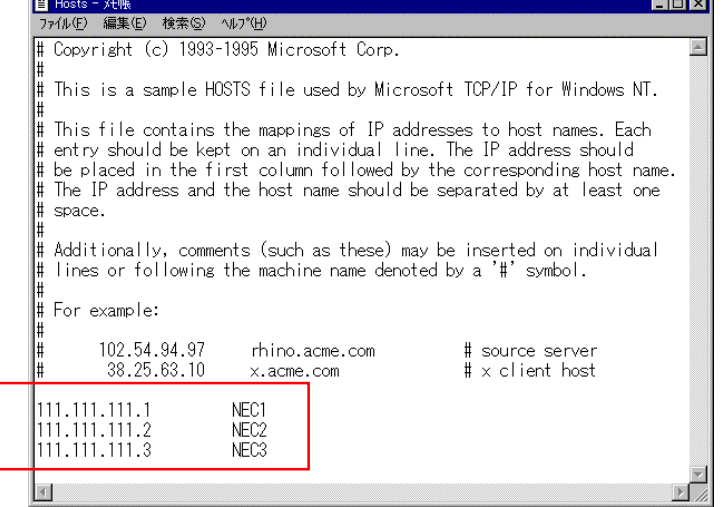

### **REGSERV.DAT**

Power Console Plus **REGSERV.DAT** 

Power Console Plus

**localhost** 

### **REGSERV.DAT**

REGSERV.DAT ファイルは、Windows2000/NT の場合 C:¥winnt¥System32¥Drivers¥etc¥ regserv.dat Windows95/98/Me C:¥System32¥Drivers¥etc¥regserv.dat

#### REGSERV.DAT

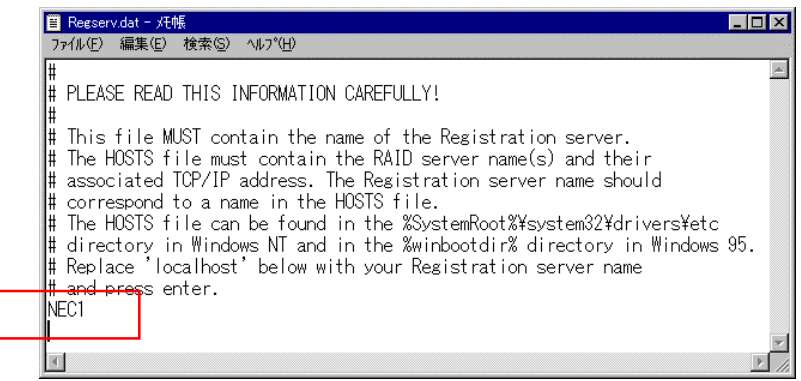

## *3.5* アンインストール

**Power Console Plus** 

- 1) 添付の「EXPRESSBUILDER」と書かれたCD-ROMをドライブにセットする。
- 2) [ソフトウェアのセットアップ] **–** [ESMPRO]をクリックする。

ESMPROマスタコントロールメニューが表示されます。

3) [関連ユーティリティメニューへ]をクリックする。

関連ユーティリティメニューダイアログボックスが表示されます。

#### 4) [Power Console Plus]をクリックする。

「セットアップオプションの選択]の画面が表示されます。

5) [アンインストール[コンポーネント:すべてのコン ポーネント]]を選び、[次へ]ボタンをクリックする。

アンインストールが開始され、セットアップの自動 実行が終了すると[セットアップの完了]の画面が 表示されます。

アンインストールの自動実行の途中でしばらく画 面が止まっているように見える場合があります。

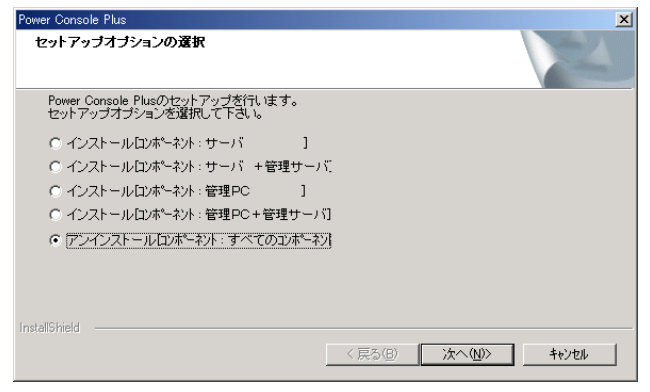

6) [完了]ボタンをクリックする。

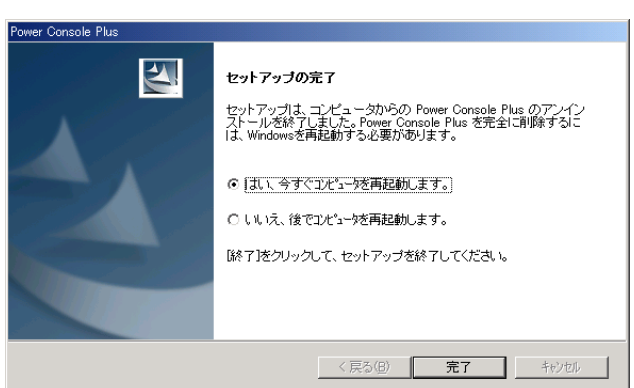

※ 各画面は、**Windows2000**のアンインストール時のものです。

## *4. Power Console Plus*の機能

Power Console Plus

Power Console Plus

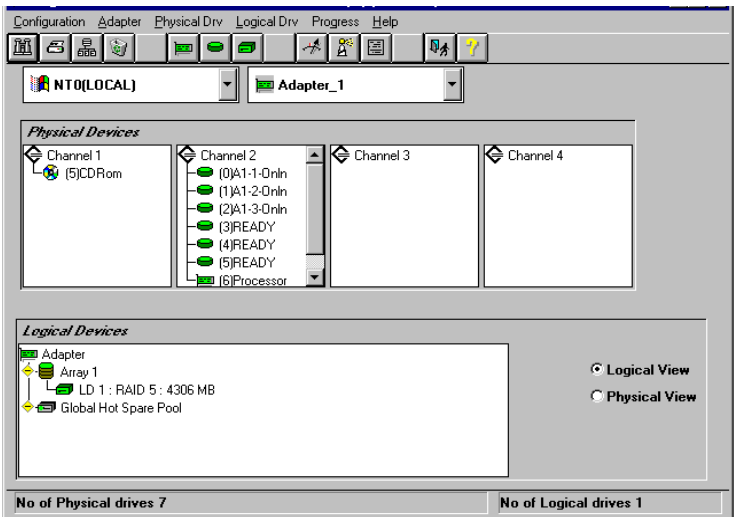

Power Console Plus

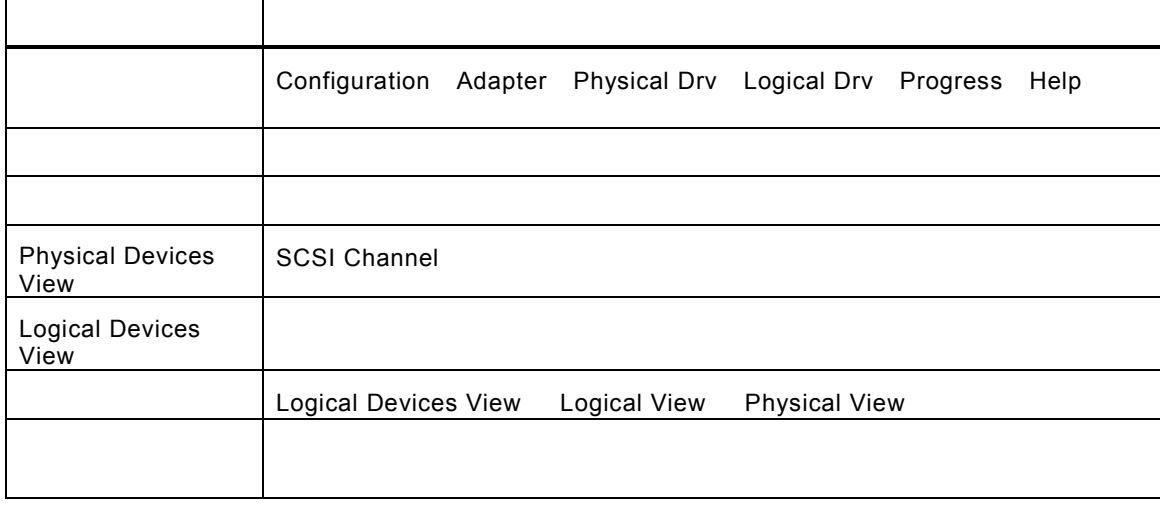

Rebuild Performance Monitor Reconstruction

Power Console Plus

(View Only)<br>
Power Console Plus
Console Plus
Fower Console Plus
Power Console Plus
<sub>E</sub>

Power Console Plus

*4.1* ツールバー アイコン

Power Console Plus 2000 Prover Console Plus 2000 Power 2000 Prover and Power 2000 Prover 2000 Prover Console Plus

## **Display Configuration**

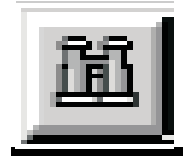

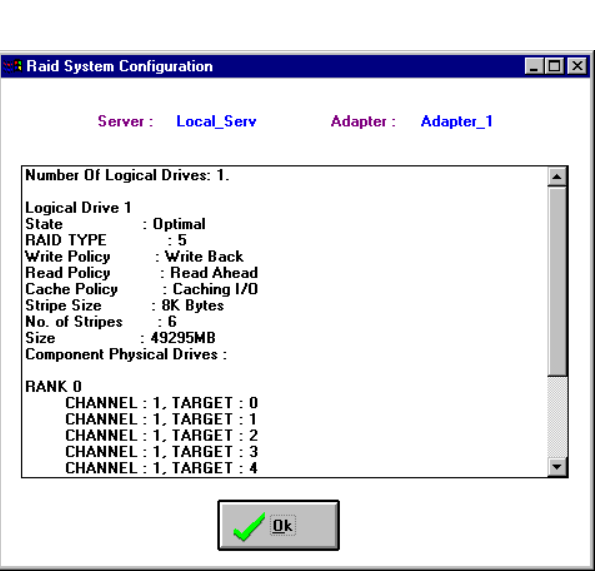

 $\mathsf{RAID}$ 

**Print** 

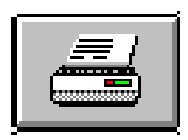

 $\blacksquare$  RAID  $\blacksquare$  RAID  $\blacksquare$ 

**Wizard Configuration** 

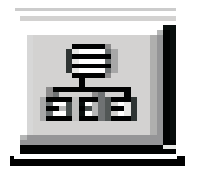

ーンをクリックすると、RAID システムのコンフィグレーションを行うことができると、RAID システムのコンフィグレーシーシステムのコンフィグレーシーシステムのコンフィグレーシーシステムのコンフィグレーシーシステムのコン<br>アイコンフィグレーション

## **Clear Configuration**

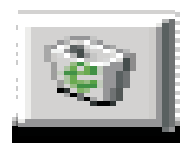

## **Adapter Properties**

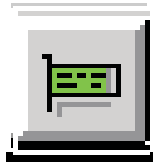

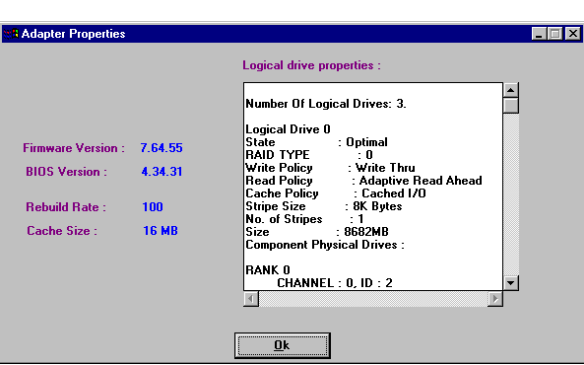

## **Physical Drive**

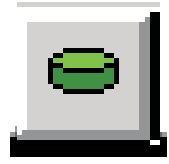

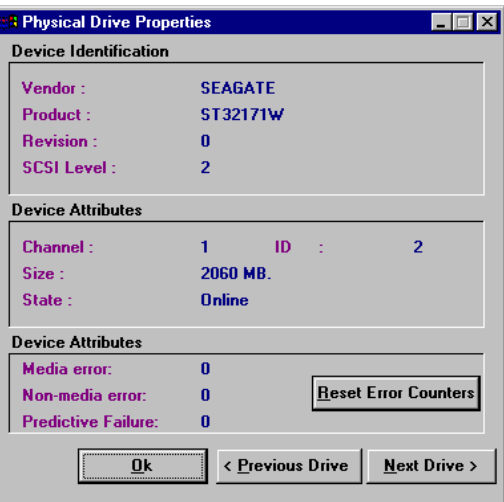

## **Logical Drive**

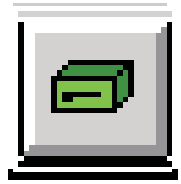

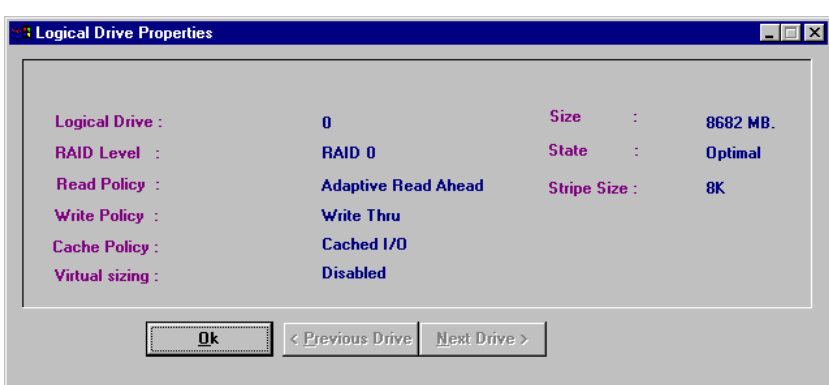

Rebuild Reconstruction I/O

## **Rebuild Rate**

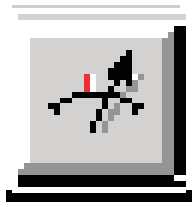

**Rescan** 

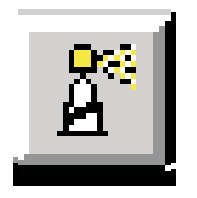

Channel

### **Display Log**

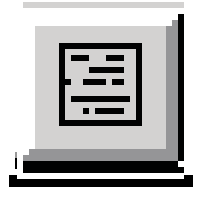

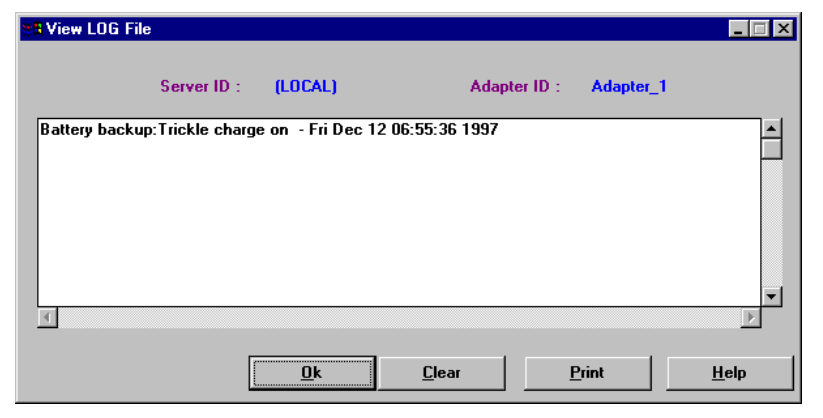

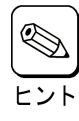

Power Console Plus **Raid.log http://educata.log Raid.log** Power Console Plus MegaRAID Client インストール先が「C:¥Program Files¥MegaRAID」の場合、動作ディレクトリは、「C:¥Program Files¥MegaRAID¥Client

#### **Exit**

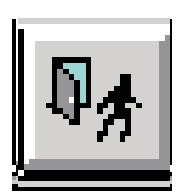

Power Console Plus

**Help** 

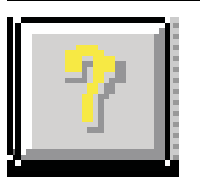

Power Console Plus

## *4.2* メニューバー オプション

Power Console Plus

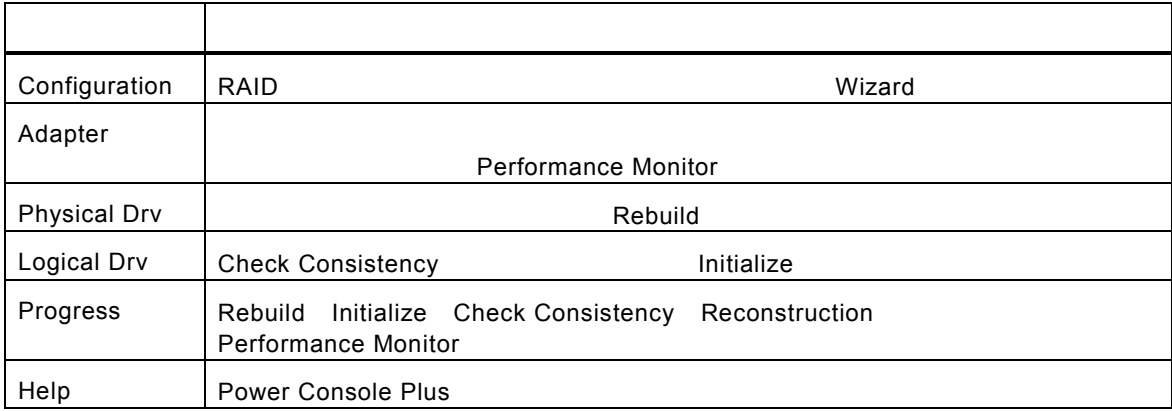

## **Configuration**

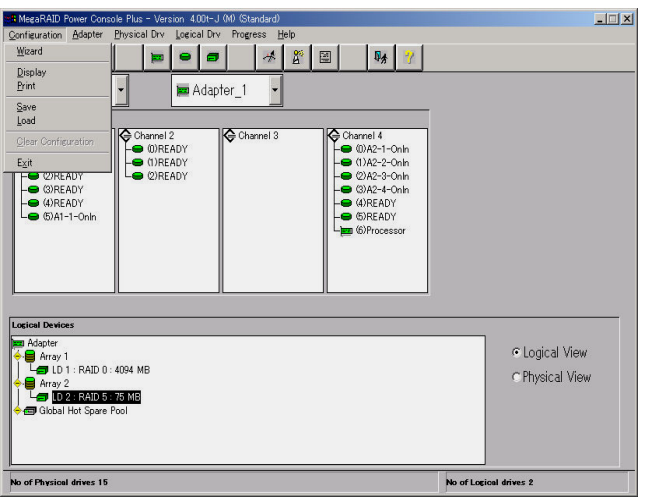

- Wizard

Automatic Configuration Custom Configuration

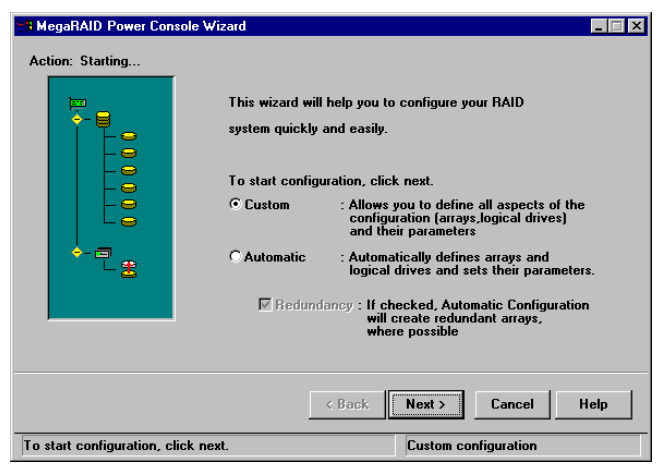

Custom Configuration

## Automatic Configuration: カライブの株式

RAID<br>Next

Automatic

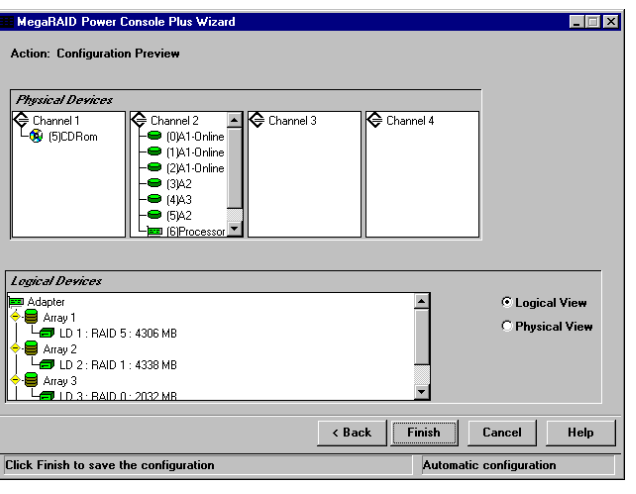

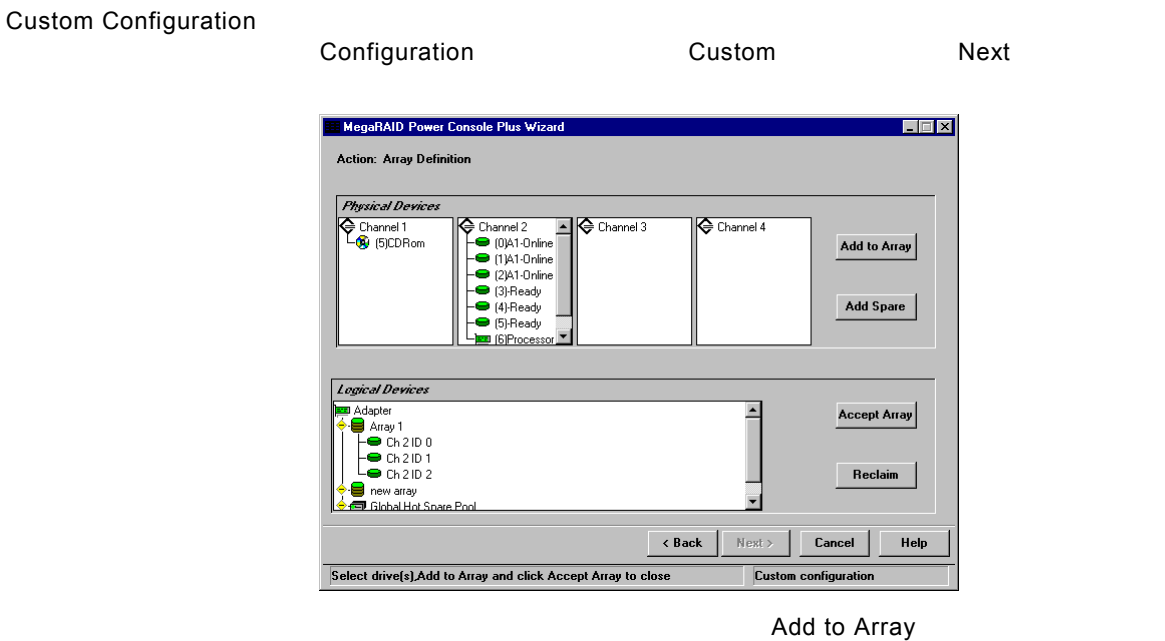

**University Wizard からの** 

Add Spare

Accept Array

Reclaim

 $N$ ext $\sim$ 

- Display
	- **RAID** システムのコンフィー・システムのコンフィグレー<del>ンと表示します。</del>
- Print
	- RAID 30 Santa David-State RAID 30 Santa David State RAID 30 Santa David State RAID 30 Santa David State R
- SAVE
- LOAD

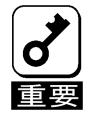

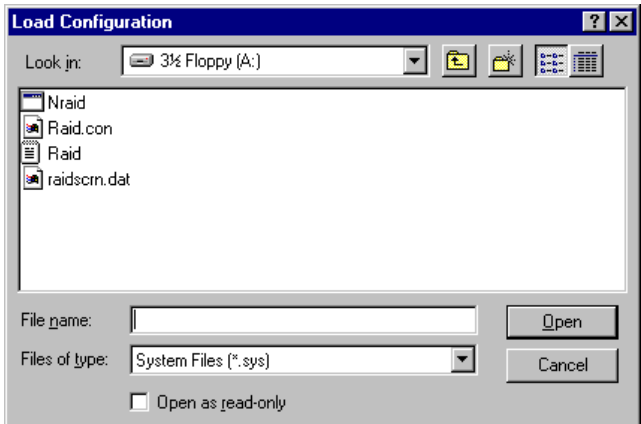

- Clear Configuration

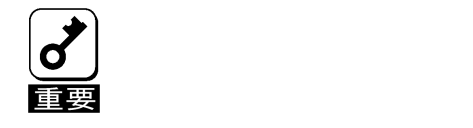

- EXIT

Power Console Plus

## Adapter Manual

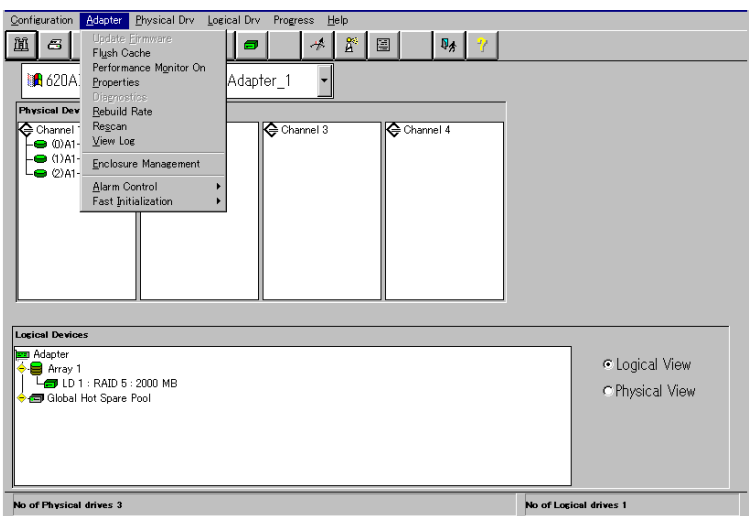

#### Adapter

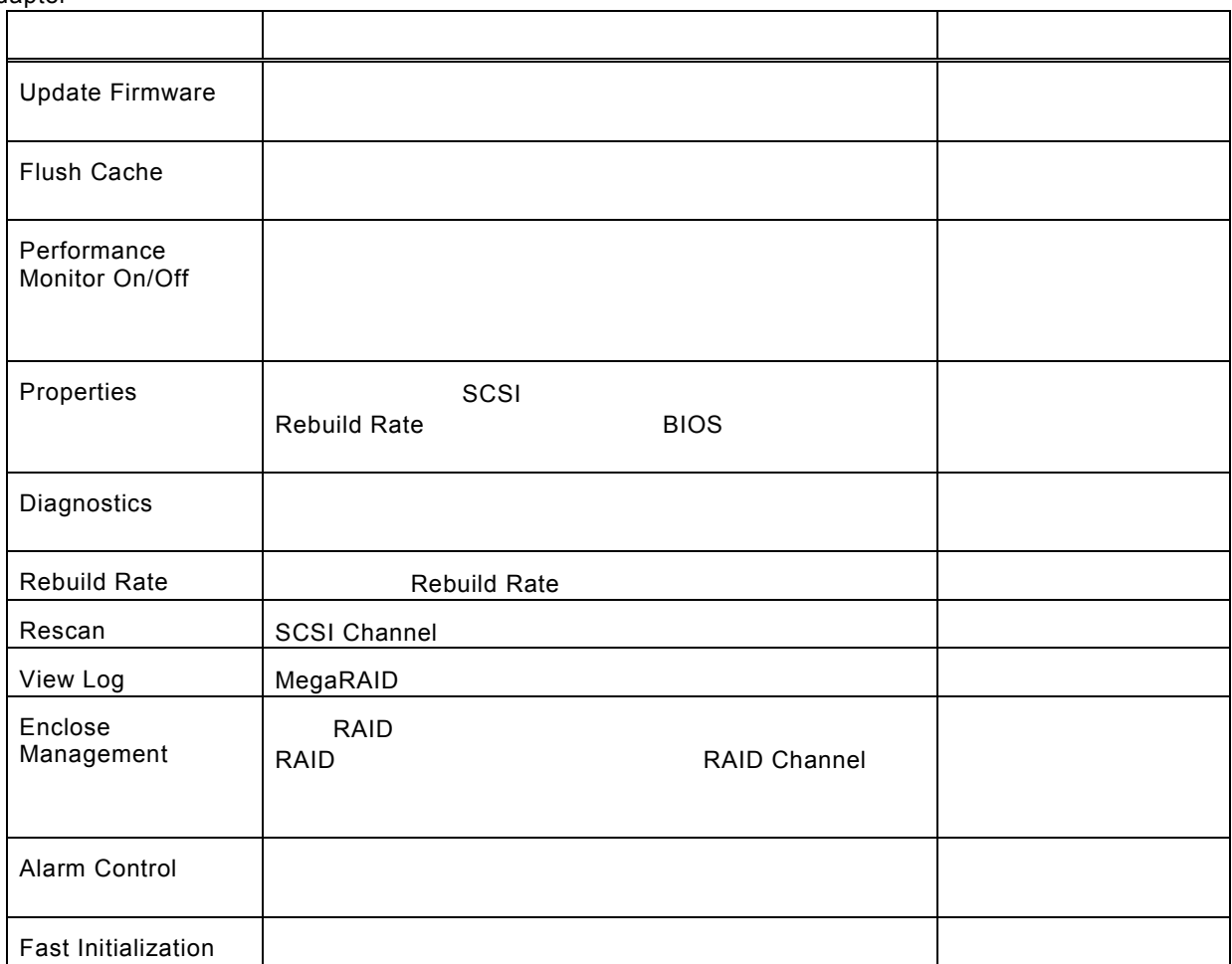

### - Flush Cache

MegaRAID

#### - Performance Monitor

On Settleman and the Settleman and Settleman and Settleman and Settleman and Settleman and Settleman and Settleman and Settleman and Settleman and Settleman and Settleman and Settleman and Settleman and Settleman and Settl

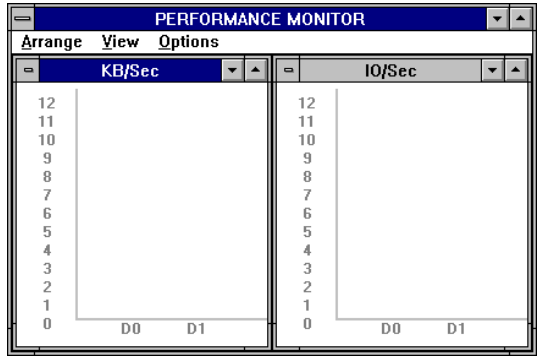

### - Properties

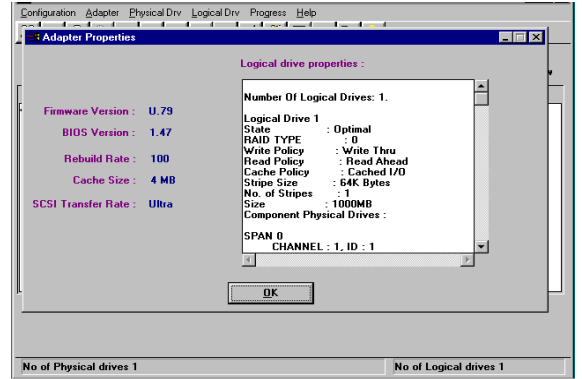

- Rebuild Rate

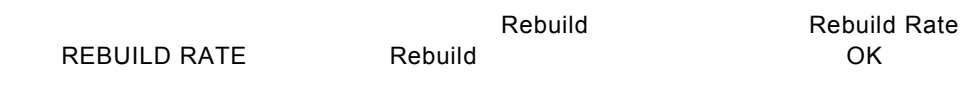

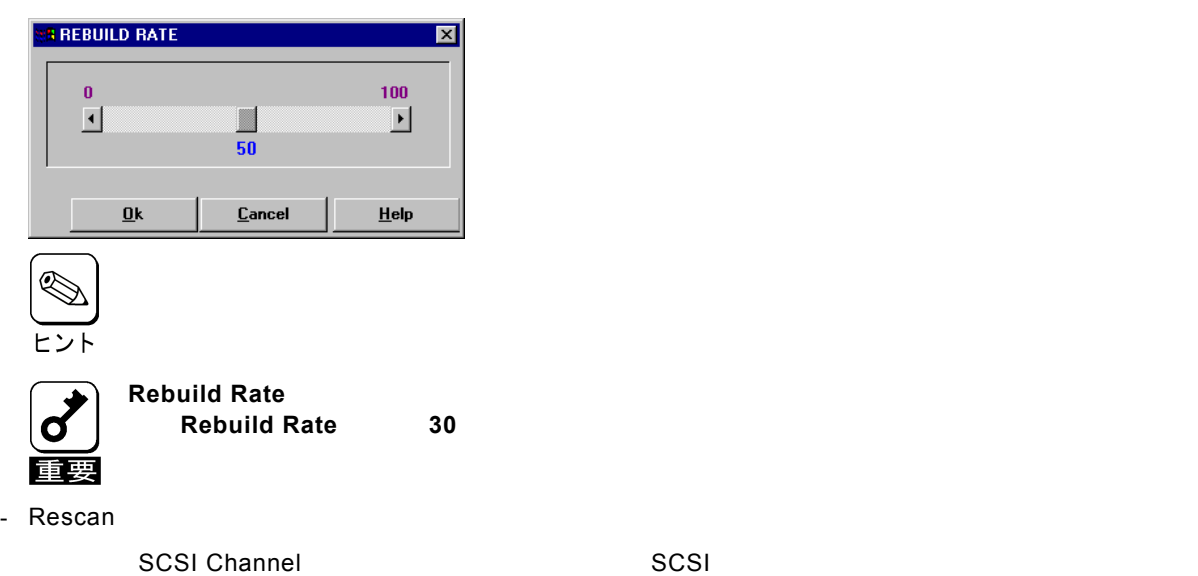

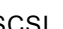

### - View Log

### MegaRAID

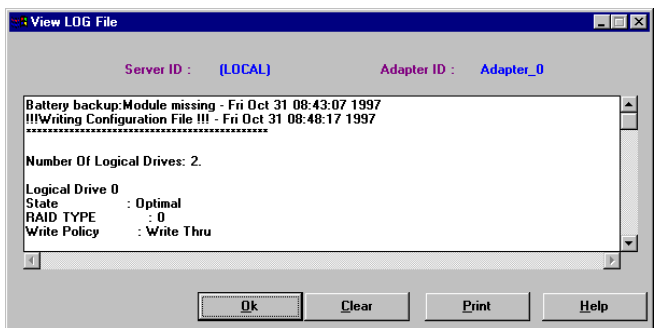

- Enclosure Management

#### RAID トライブコンである。ドライブエンクロージャを表示します。ドライブエンクロージャを表示します。ドライブエンクロージャを表示します。ドライブエンクロージャは3つのアイコンで表示します。ドライブエンクロージャは3つの

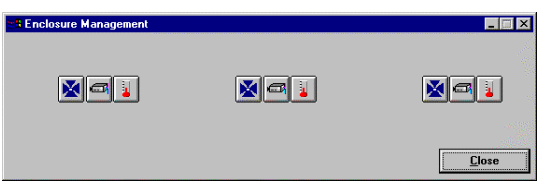

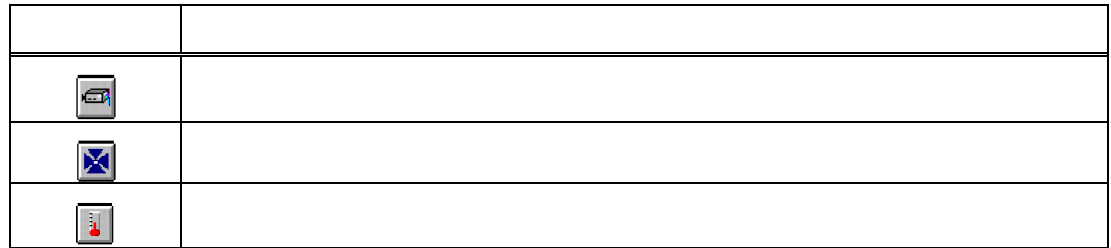

- Alarm Control

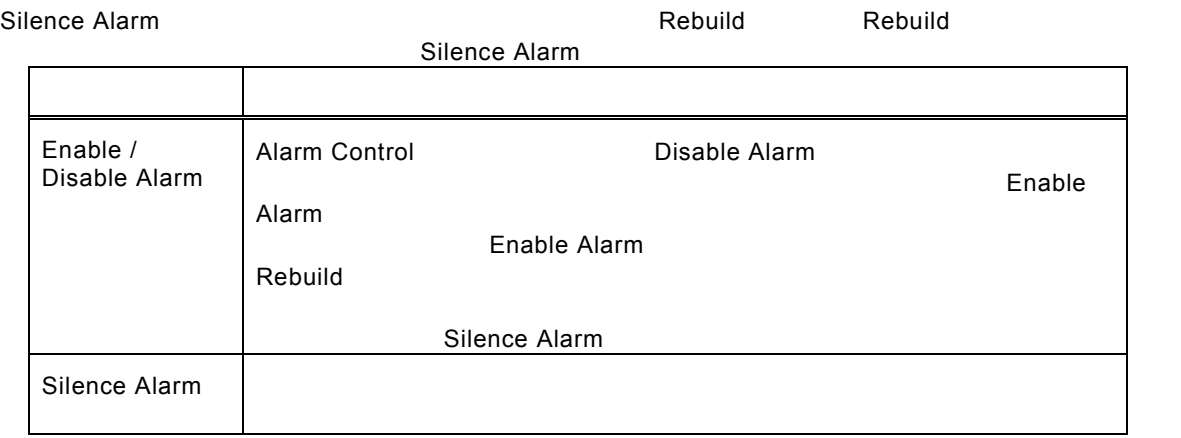

- Fast Initialization

 $\varepsilon$  - Enable( $\varepsilon$ )  $\varepsilon$  - Enable( $\varepsilon$ )  $\varepsilon$  - Enable( $\varepsilon$ )  $\varepsilon$  -  $\varepsilon$  -  $\vare$ 

## **Physical Drive**

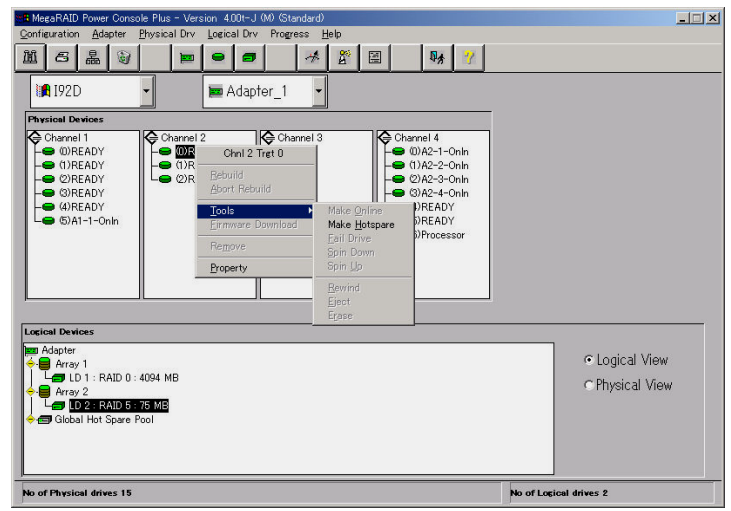

- Rebuild

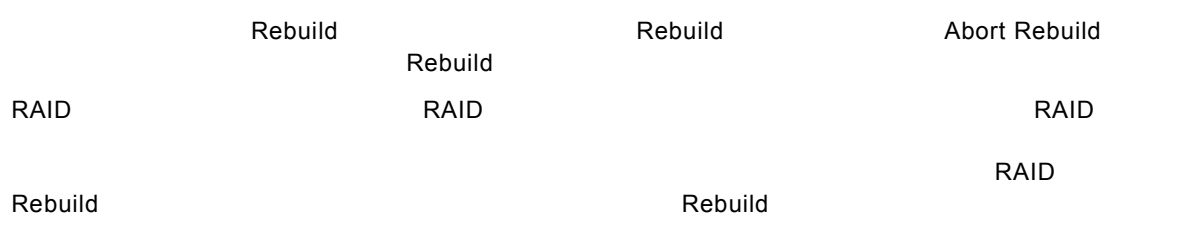

- Update Drv Firmware

### - Change Status

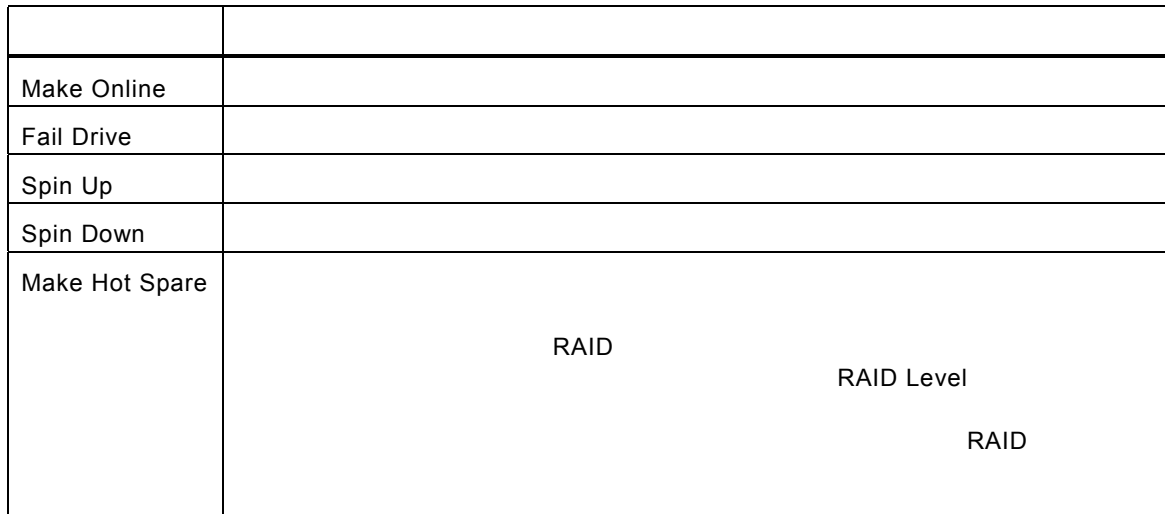

#### - Property

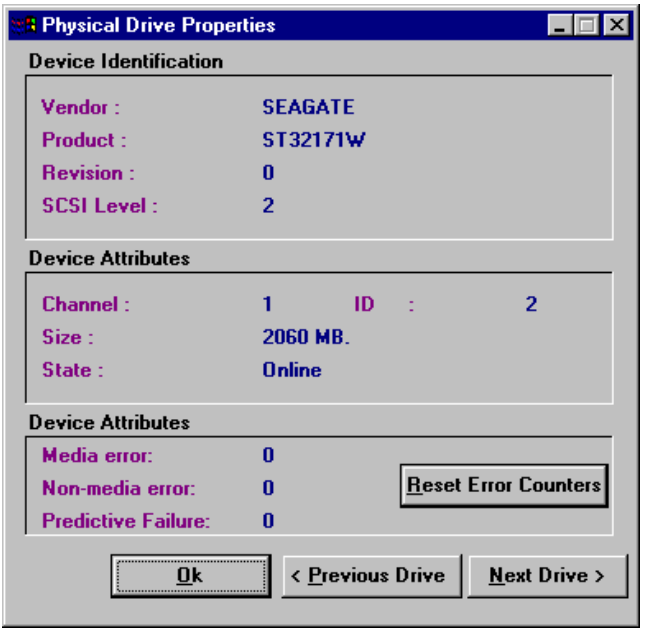

**The Processor Englisher Contract Contract Contract Contract Contract Contract Contract Contract Contract Contract Contract Contract Contract Contract Contract Contract Contract Contract Contract Contract Contract Contract** 

## **Logical Drv**

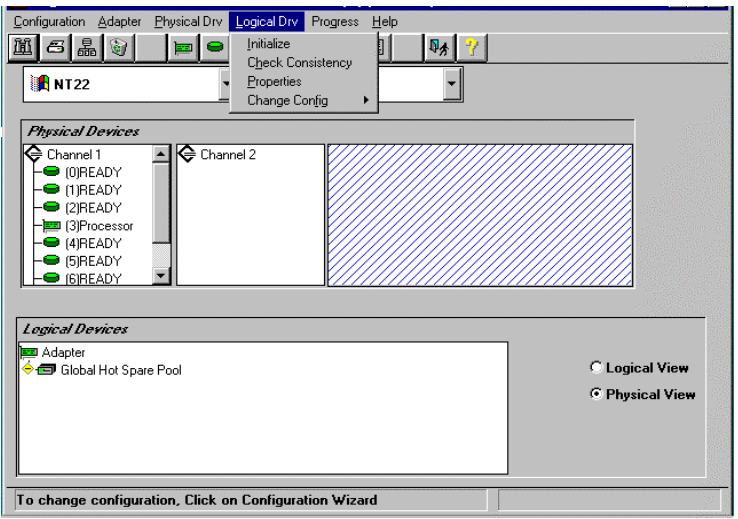

- Initialize

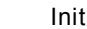

選択したロジカルドライブの Initialize を行います。Initialize 実施中はその進捗を表示することができ

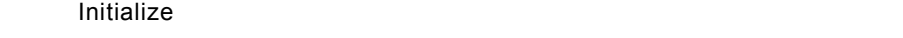

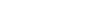

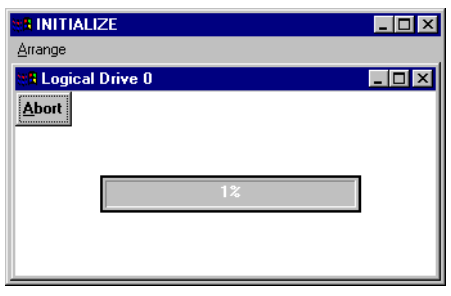

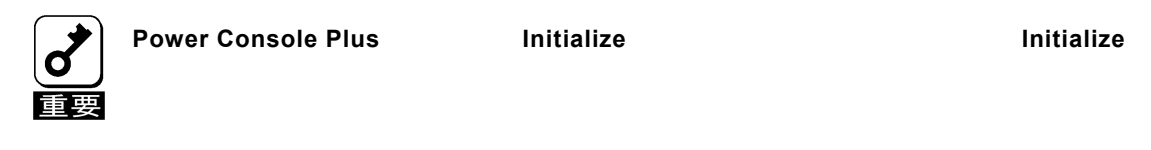

- Check Consistency

RAID Level **1**<br>
RAID Level **1** 

France Check Consistency<br>The Check Consistency  $\alpha$ 

Parity Checking Selected Device(s)

- Properties

ルドライブか、「Next」ボタンをクリックすることで表示できます。なお、表示位置がずれる場合があ

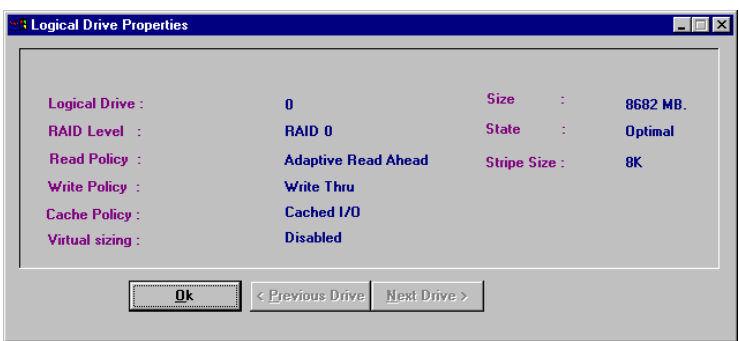

- Change Config

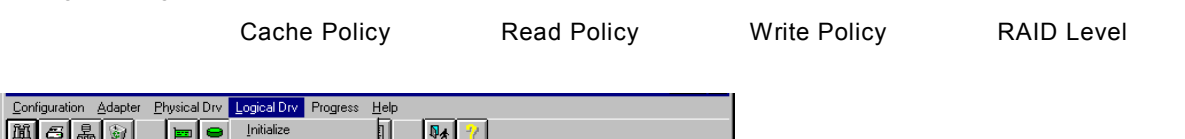

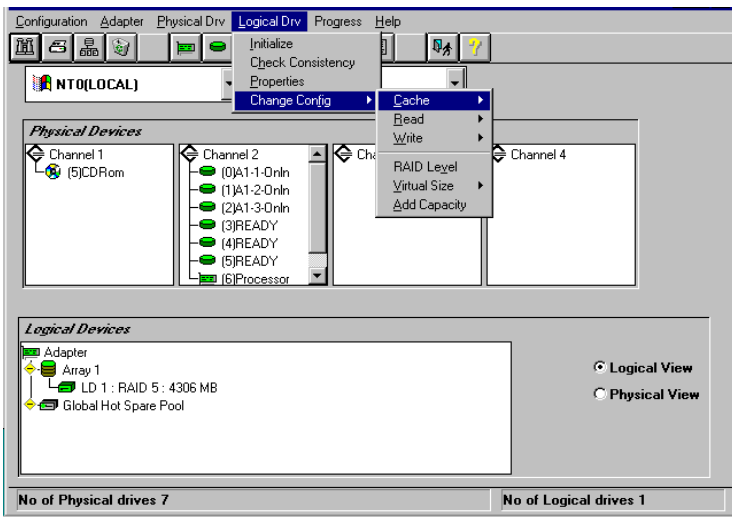

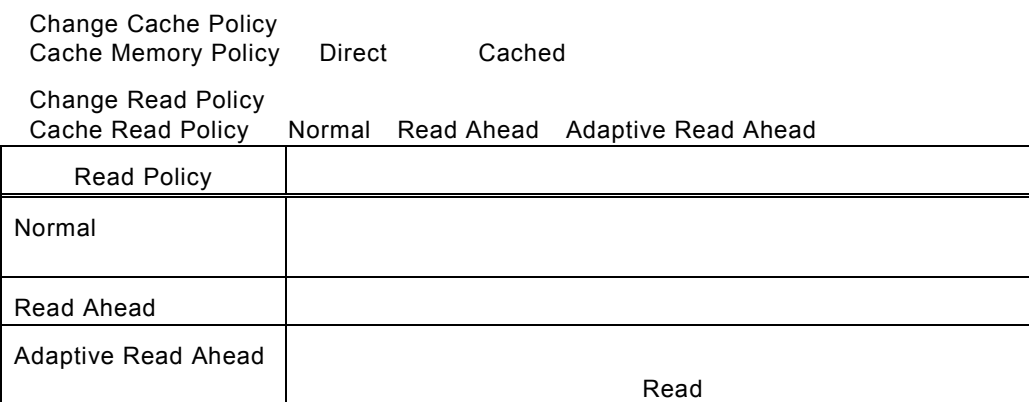

Change Write Policy

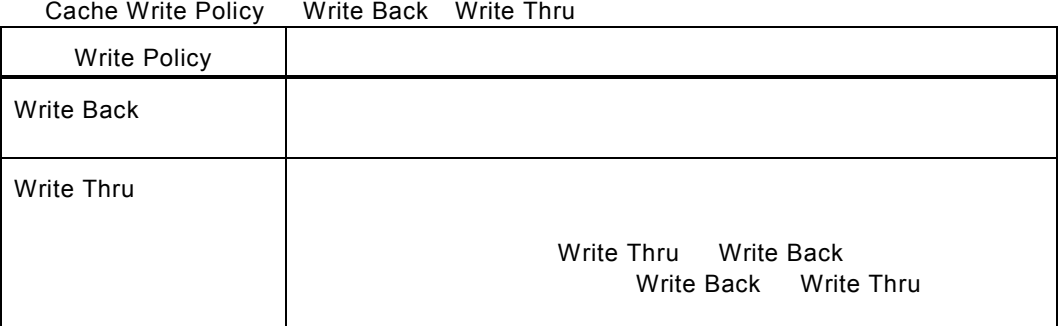

 $\epsilon$  Read  $\epsilon$ 

Virtual Sizing

Add Capacity

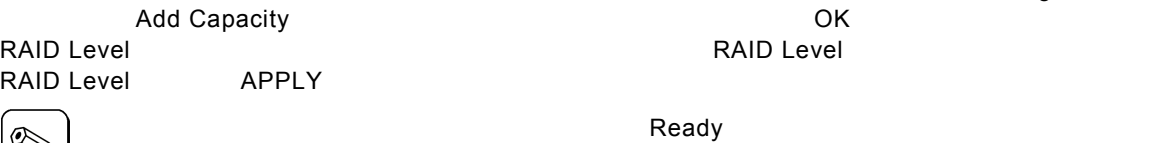

RAID Level

Add Capacity **Reconstruction** 

## **Progress Menu**

Rebuild Initialize Check Consistency Reconstruction

Windows 2000

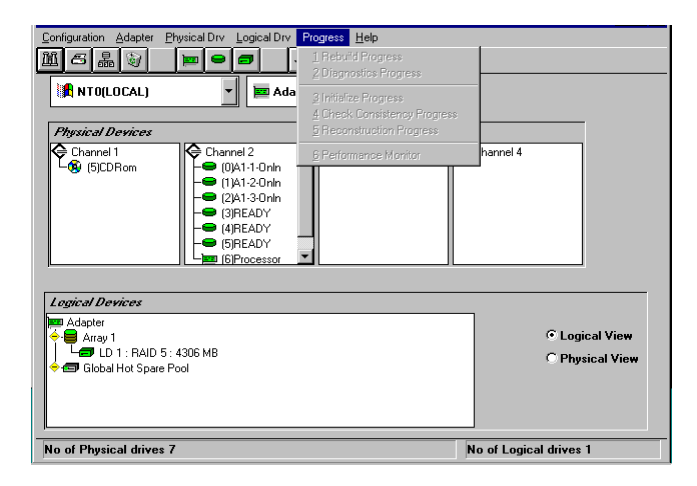

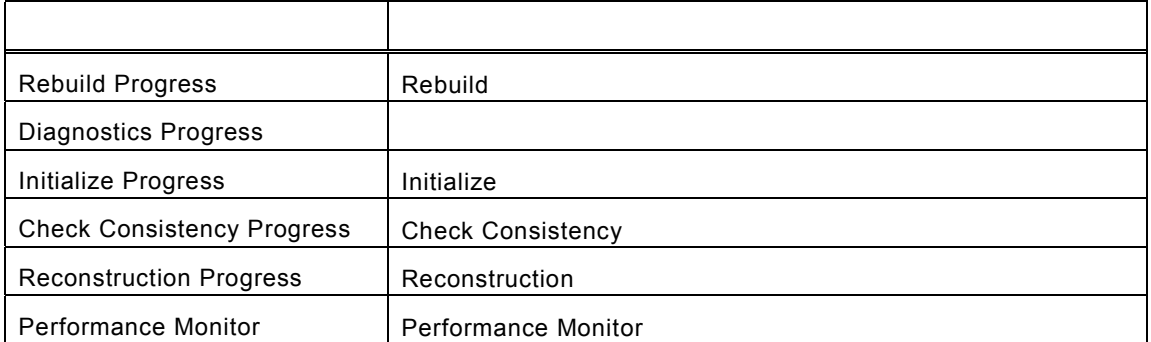

**THE STATE OF STATE OF STATE DRV**<br>THE STATE OF STATE OF STATE OF STATE OF STATE OF STATE OF STATE OF STATE OF STATE OF STATE OF STATE OF STATE O<br>THE STATE OF STATE OF STATE OF STATE OF STATE OF STATE OF STATE OF STATE OF S

## *5. Power Console Plus*の操作

Power Console Plus

#### $SCSI$  ID  $SCSI$

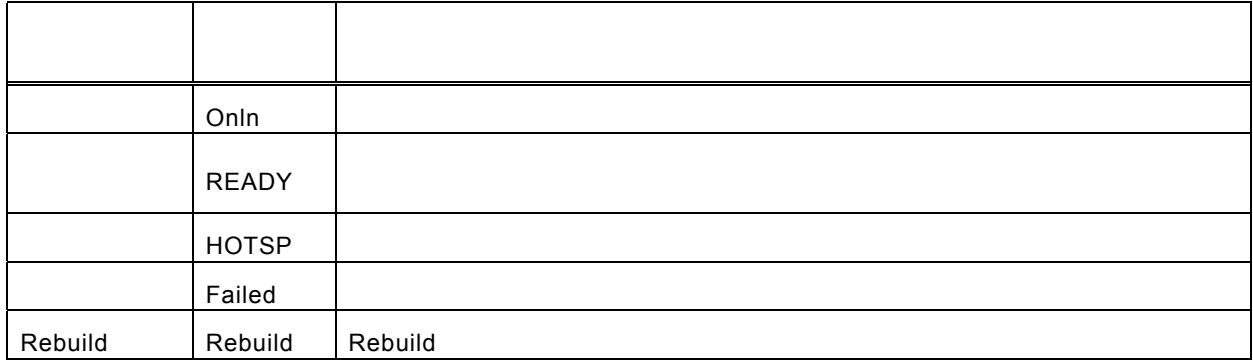

#### **Logical Devices**

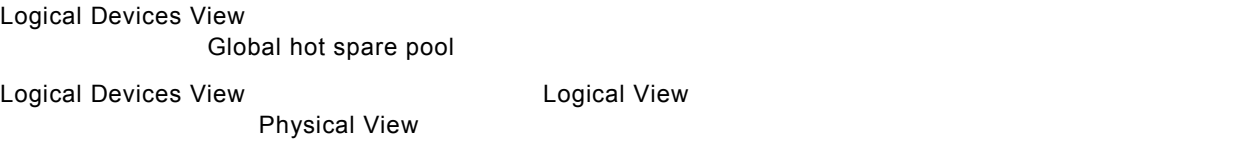

## Adapter(
1200)

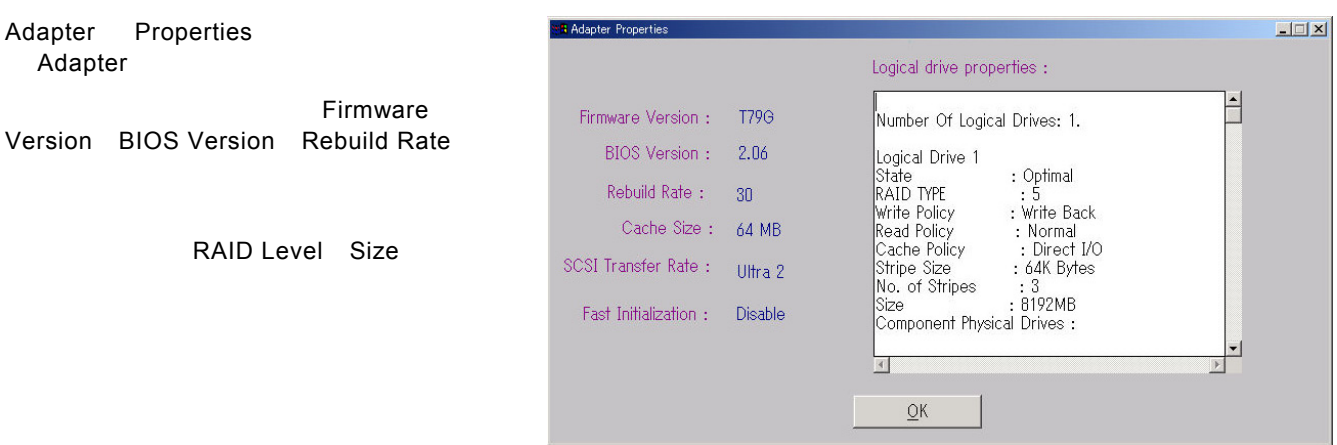

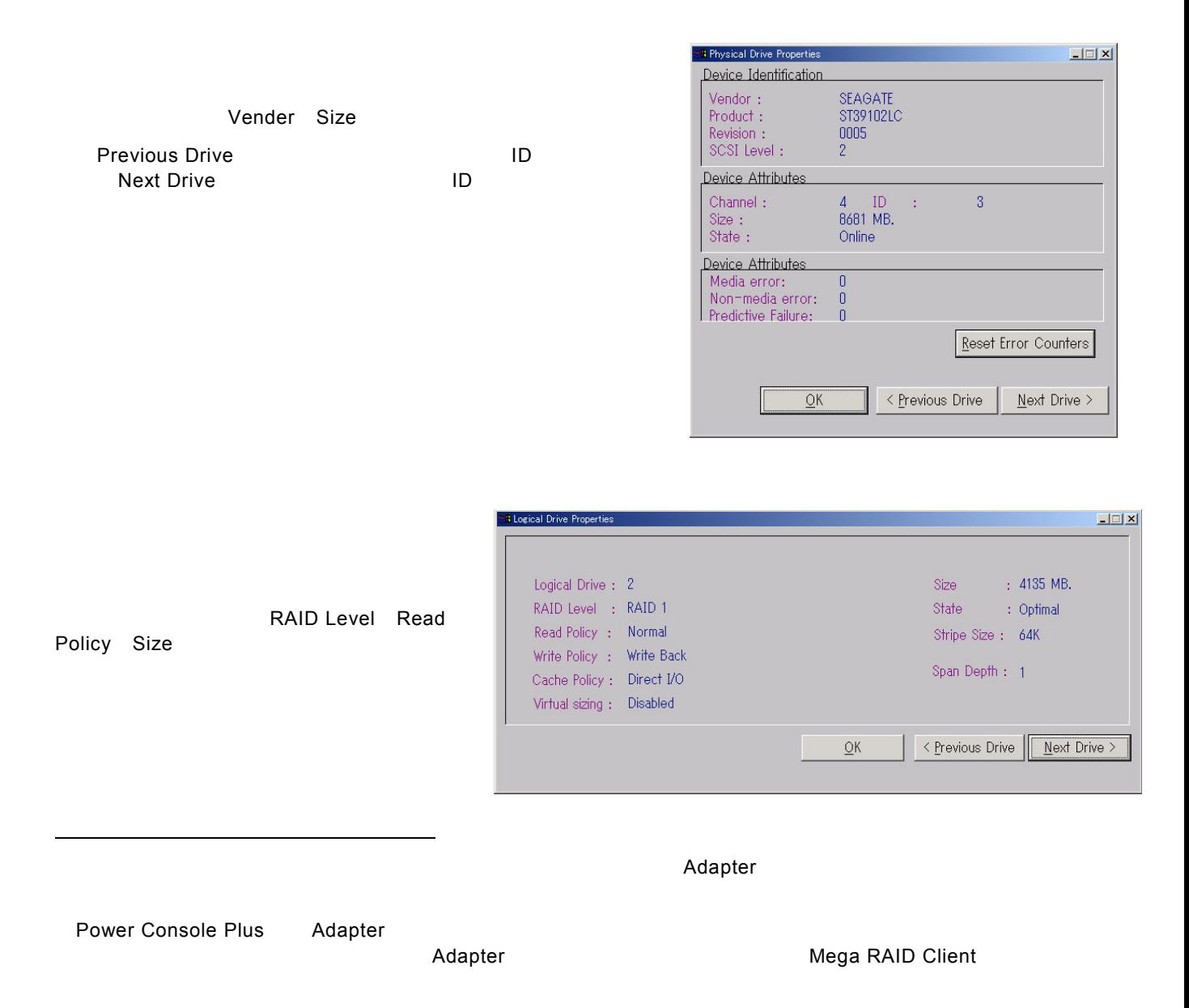

## *5.1* アレイ・ロジカルドライブの構成手順

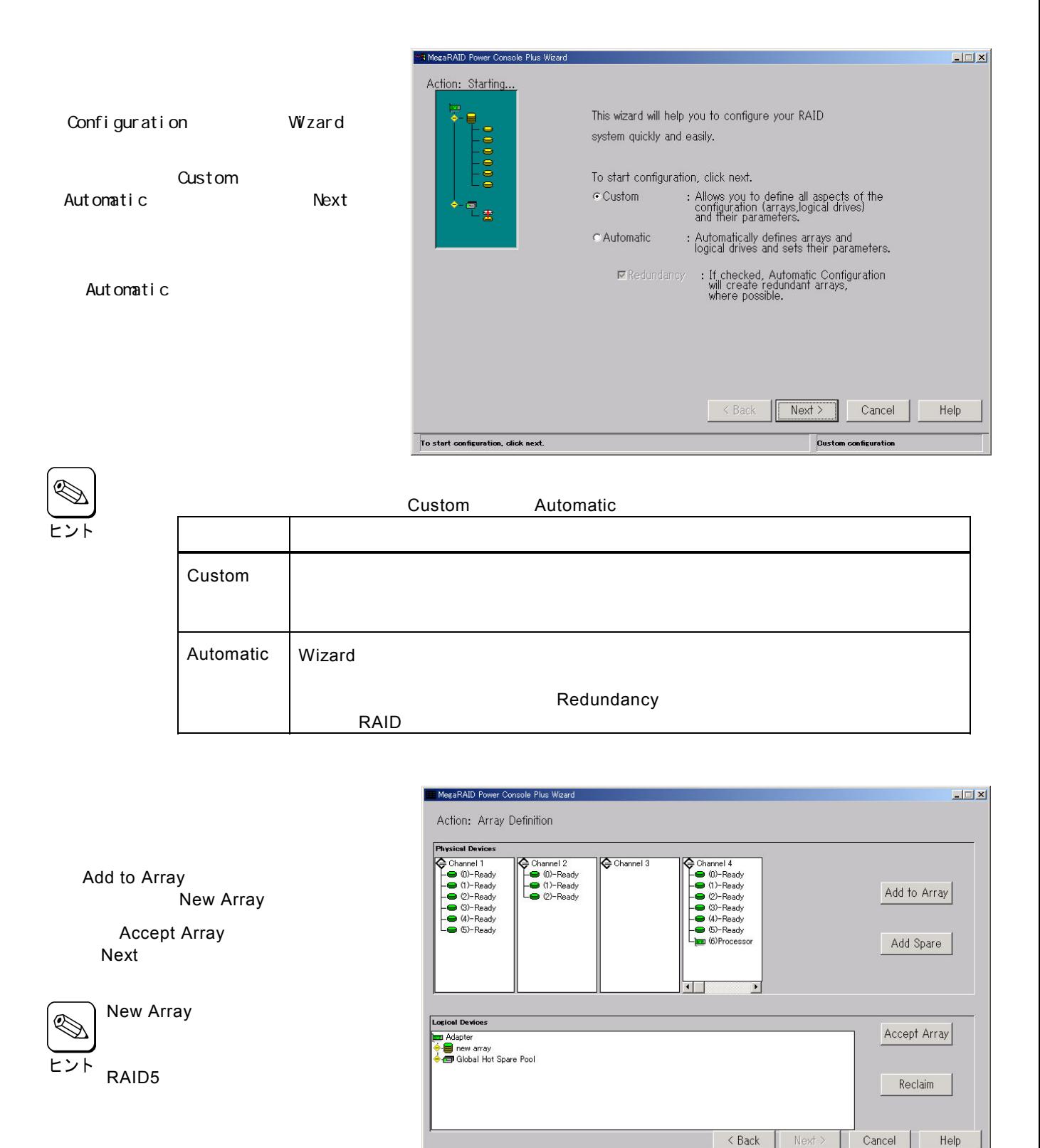

39

Select drive(s), Add to Array and click Accept Array to close

Custom configuration

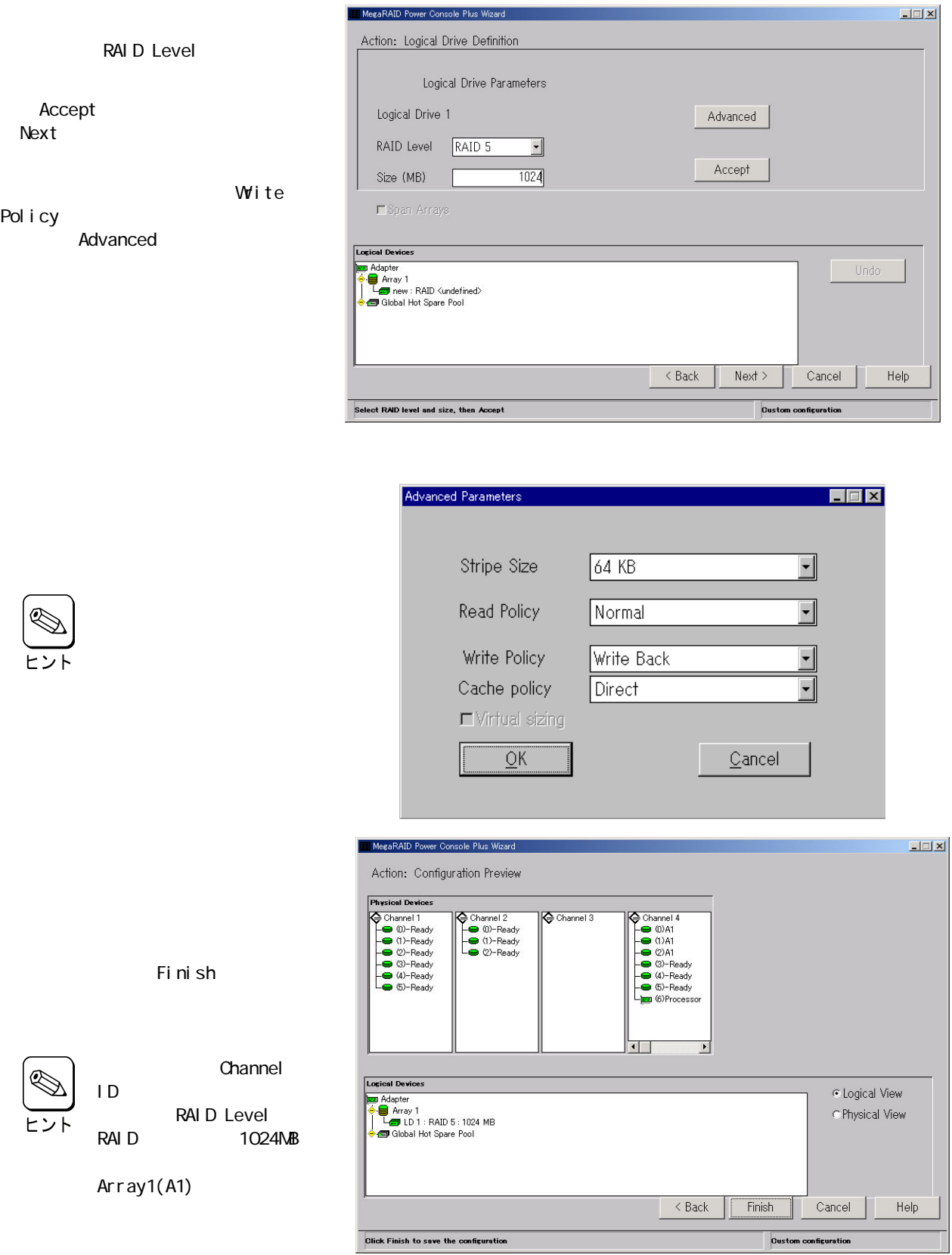

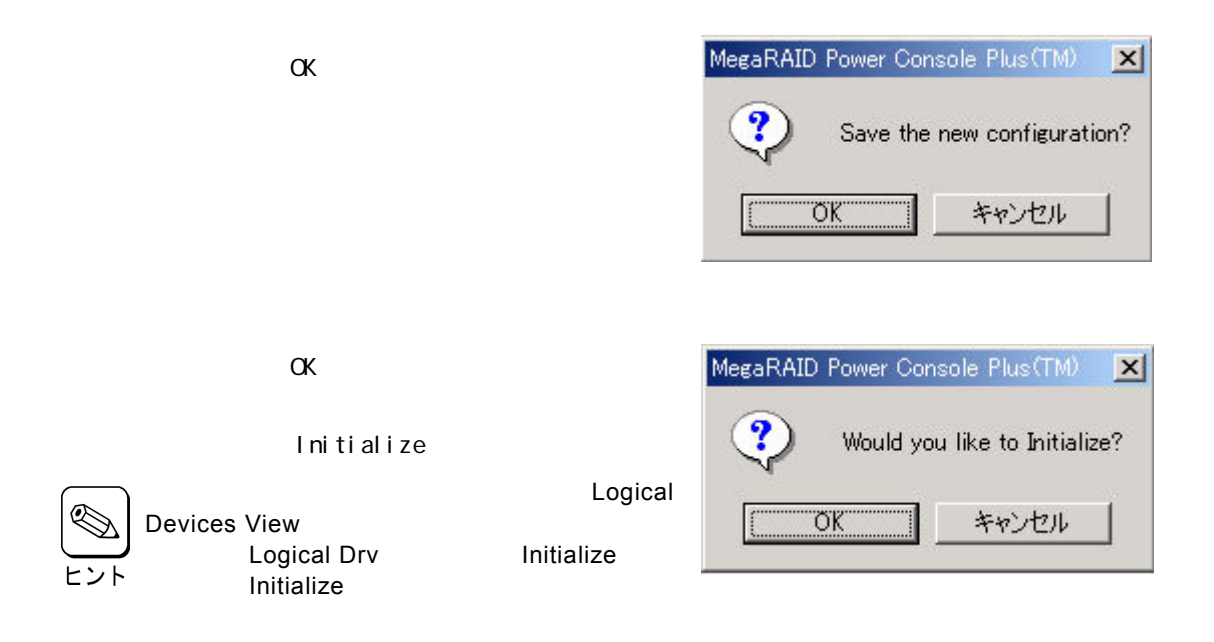

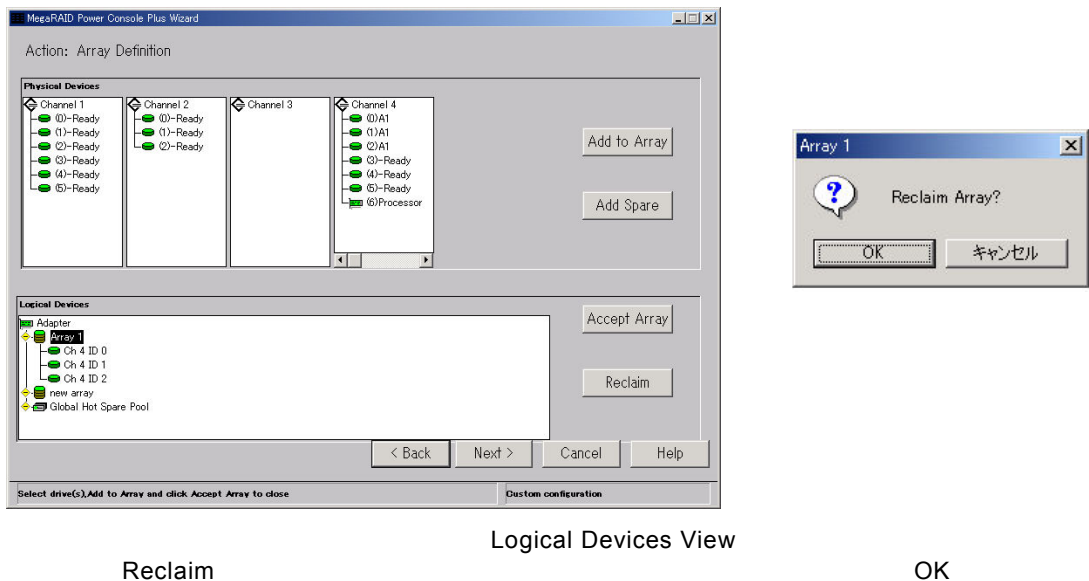

 $\sf Reclaim$ 

 $\overline{\phantom{a}}$ Back $\overline{\phantom{a}}$ 

wizard wizard to the extension of the extension of the extension of the extension of the extension of the extension of the extension of the extension of the extension of the extension of the extension of the extension of t

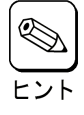

## *5.2* 物理ドライブの*Rebuild*実施手順

Rebuild

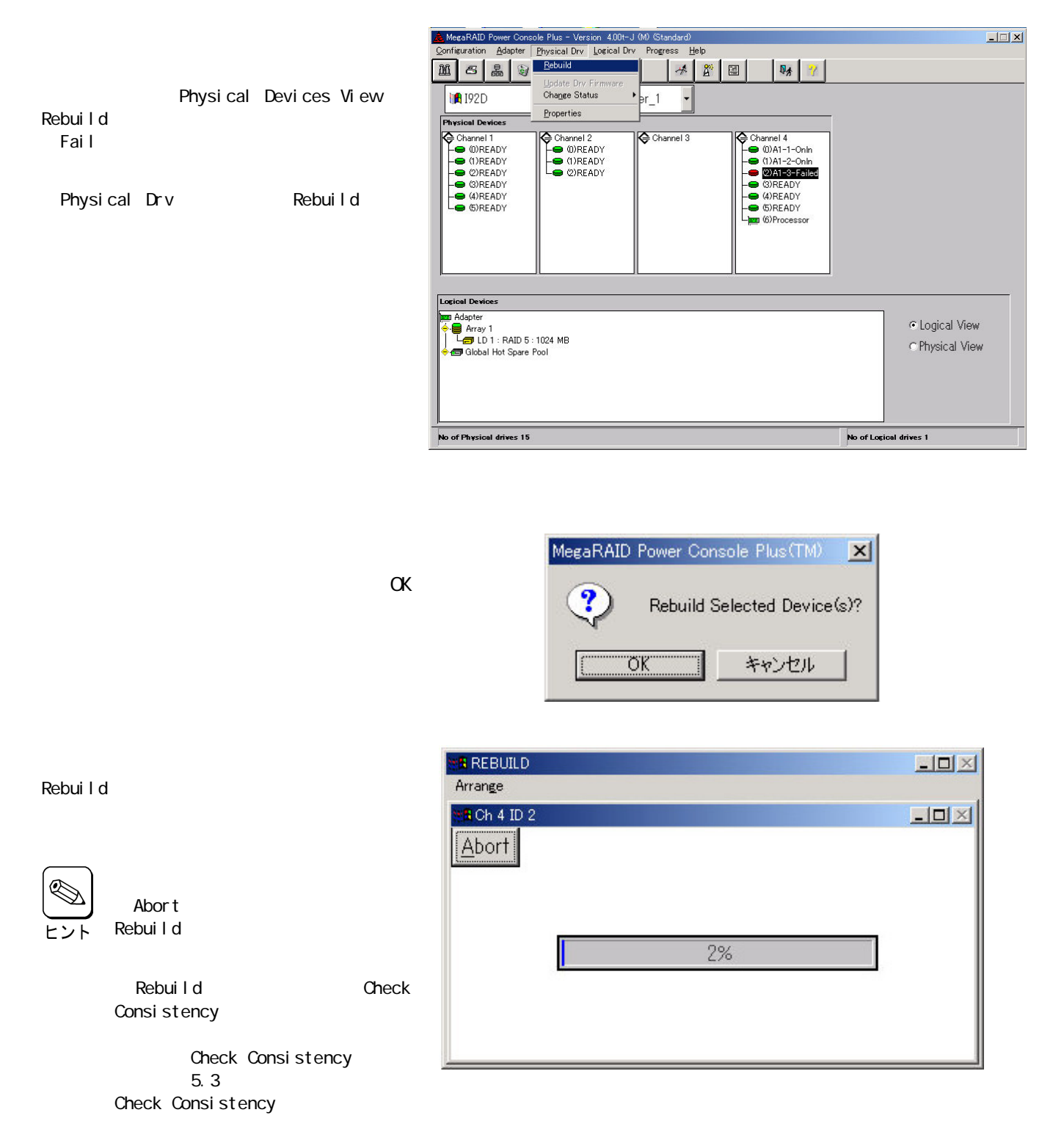

## *5.3* ロジカルドライブの*Check Consistency*実施手順

MegaRAID Power Console Plus - Version 4.00t-J (M) (Standard)  $\Box$ Configuration Adapter Physical Drv Logical Drv Progress Help **Initialize**<br>Check Consist  $||\mathbf{r}||$ NSA)  $\mathbf{E}$  $\mathbb{Q}_\Lambda$ Logical Devices View Properties<br>Change Config **A** 192D Check Consistency Physical Devices<br>
Channel 1<br>
Concept (DREADY<br>
CONEADY<br>
CONEADY<br>
CONEADY<br>
CONEADY<br>
CONEADY<br>
CONEADY -Channel 4<br>
COMAT-1-Onln<br>
COMAT-2-Onln<br>
COMEADY<br>
COMEADY<br>
COMEADY<br>
COMEADY<br>
COMEADY<br>
COMBINEDY<br>
COMBING<br>
COMBING Channel 2<br>
COREADY<br>
COREADY<br>
COREADY  $\bigoplus$  Channel 3 Logical Drv Check Consi stency Logical Devices **B** Adapter · Logical View a Ruspler<br>- ■ Array 1<br>- ■ Clobal Hot Spare Pool C Physical View No of Physical drives 15 No of Logical drives 1

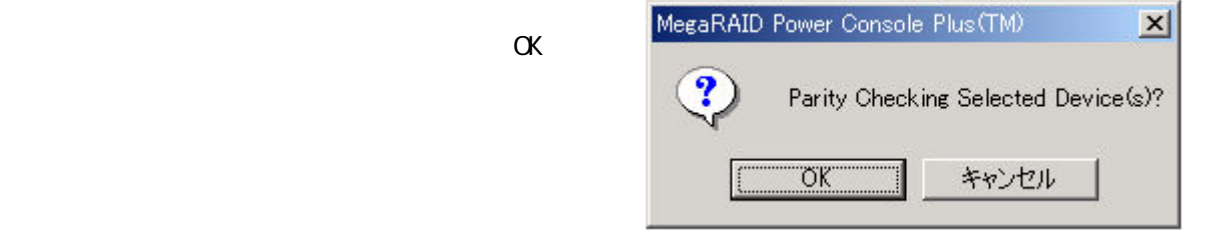

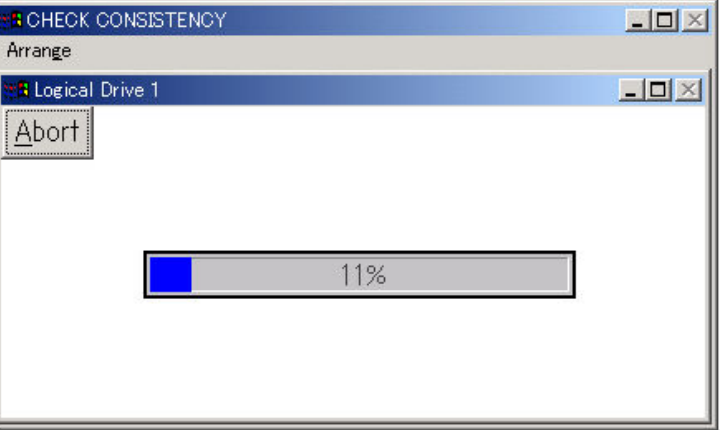

Check Consistency

Check Consistency

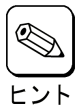

Abort Check Consistency

## *5.4* オンラインキャパシティエクスパンション実施手順

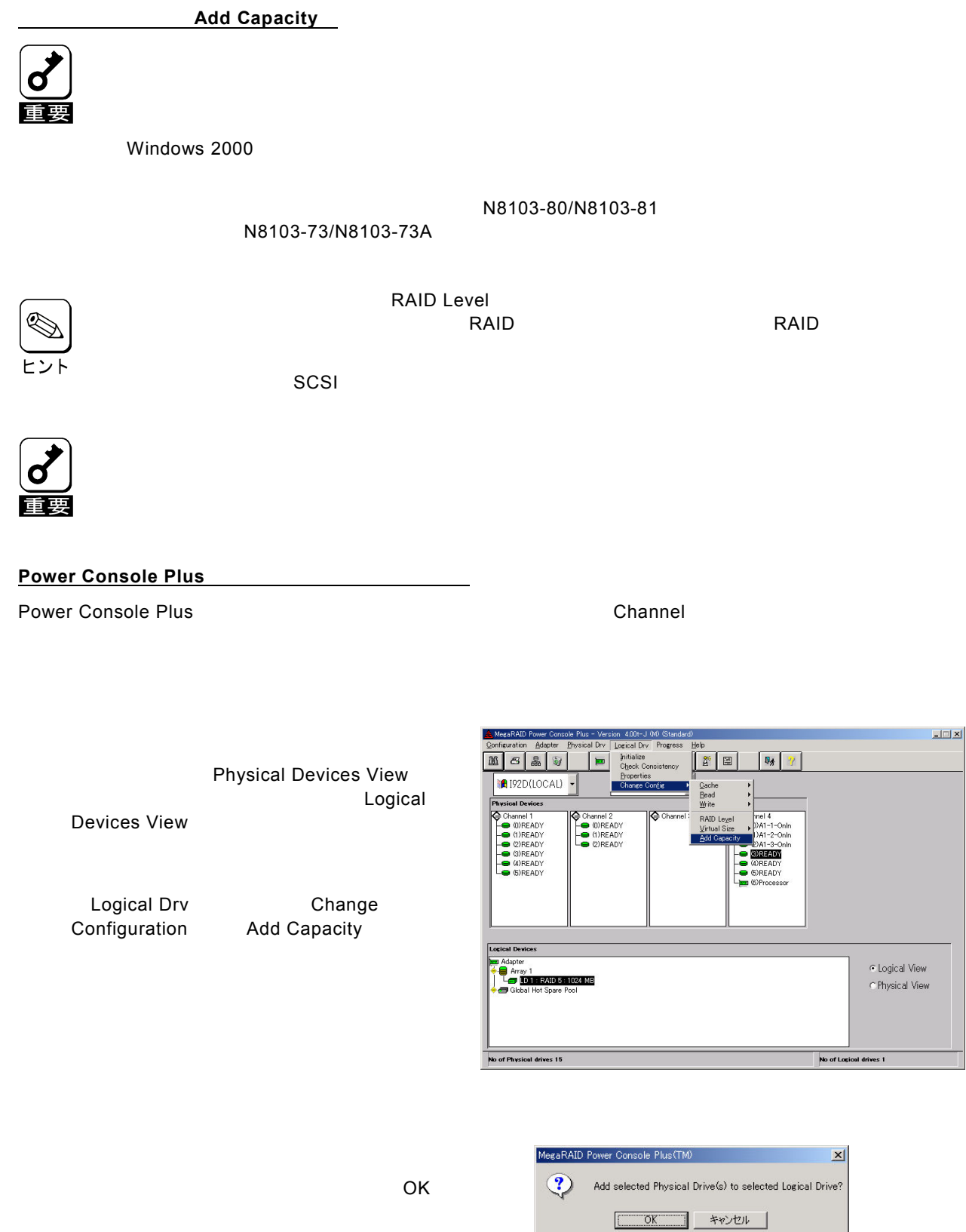

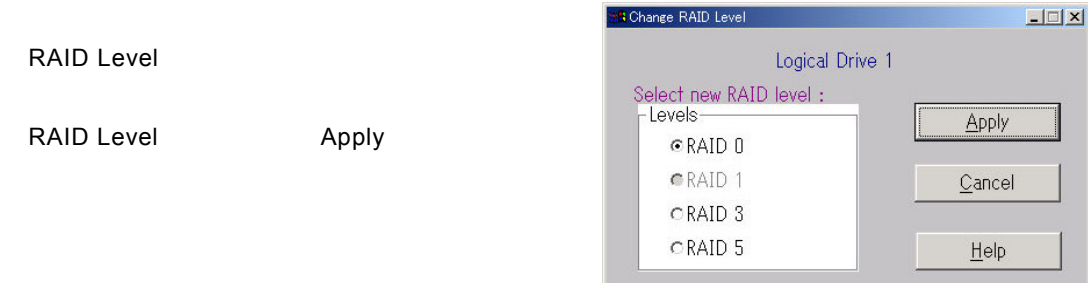

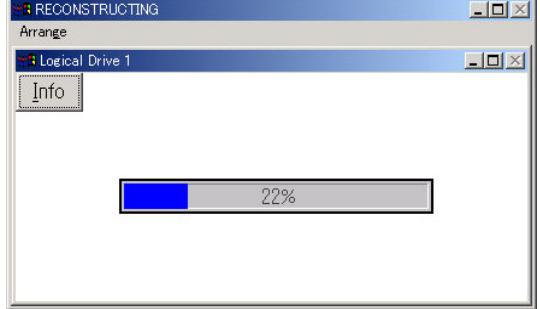

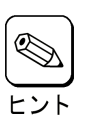

l nfo

Reconstruction(Add Capacity)

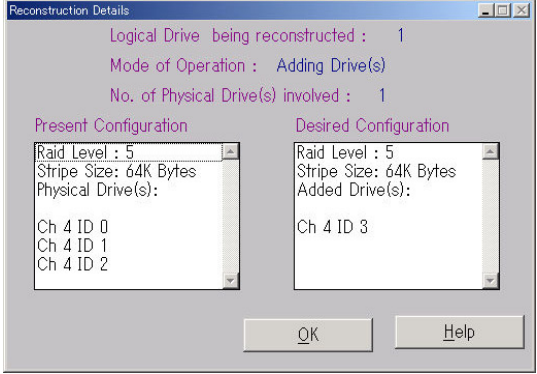

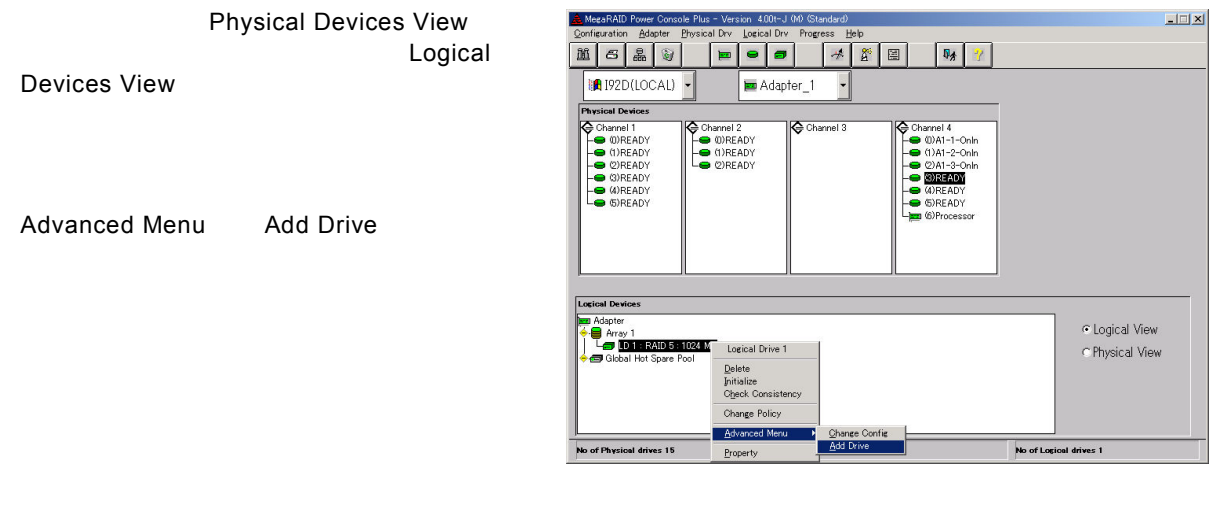

 $\overline{a}$  of  $\overline{a}$  of  $\overline{a}$  of  $\overline{a}$  of  $\overline{a}$  of  $\overline{a}$ 

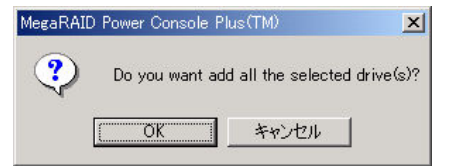

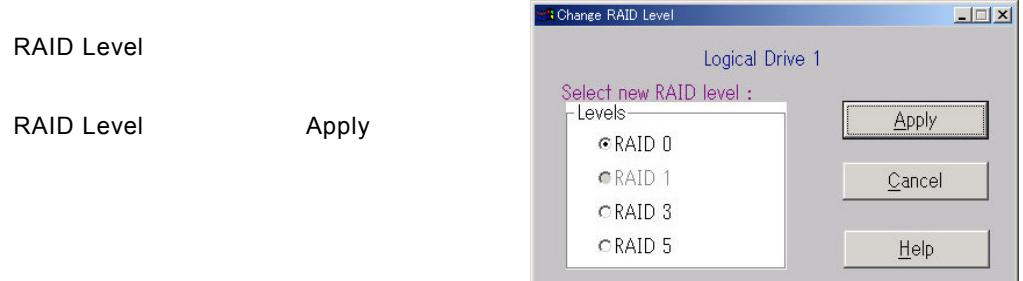

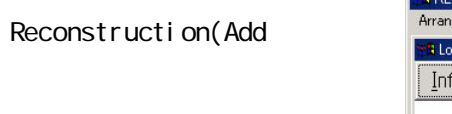

Capacity)

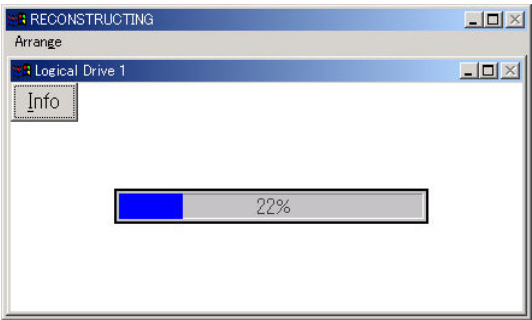

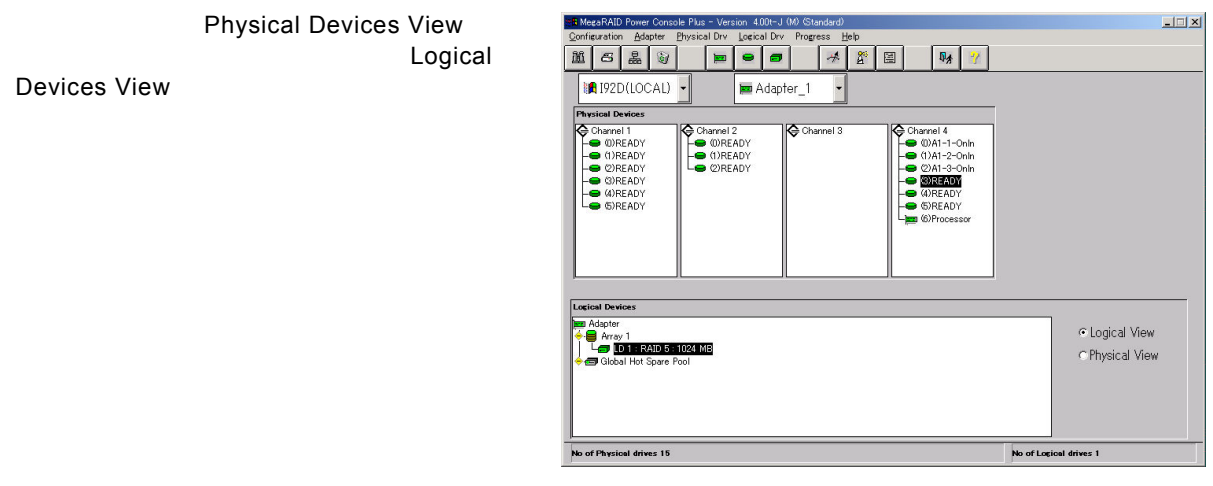

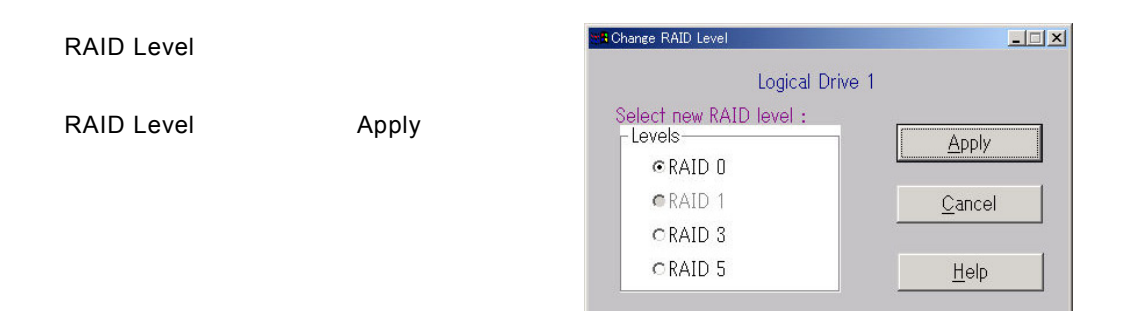

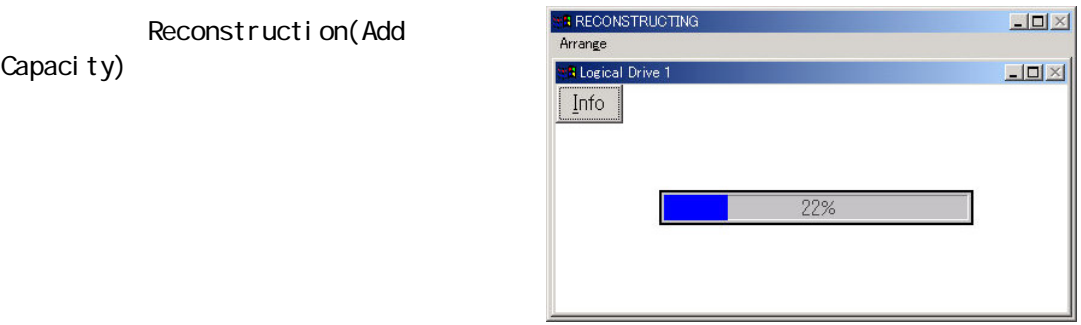

#### Windows

## *6.* 定期的な*Check Consistency*の実施

**Check Consistency**<br>Rebuild

 $\mathsf{Read}$ 

Check Consistency

Check Consistency

Check Consistency

Check Consistency 2015

**Check Consistency** 

LSI Logic

Power Console Plus

MegaServ

megactrl arg1 arg2 arg3 arg4 … megactrl.exe Power Console Plus とんどんのことにはなくらればなどのことではないから、その他にはなく、その他にはなく、それはそのこと

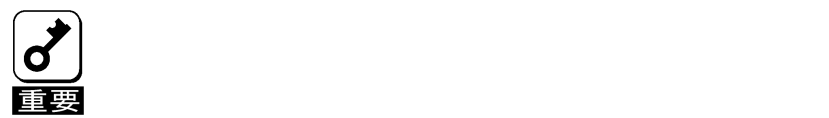

 $\mathbb{R}^n$ 

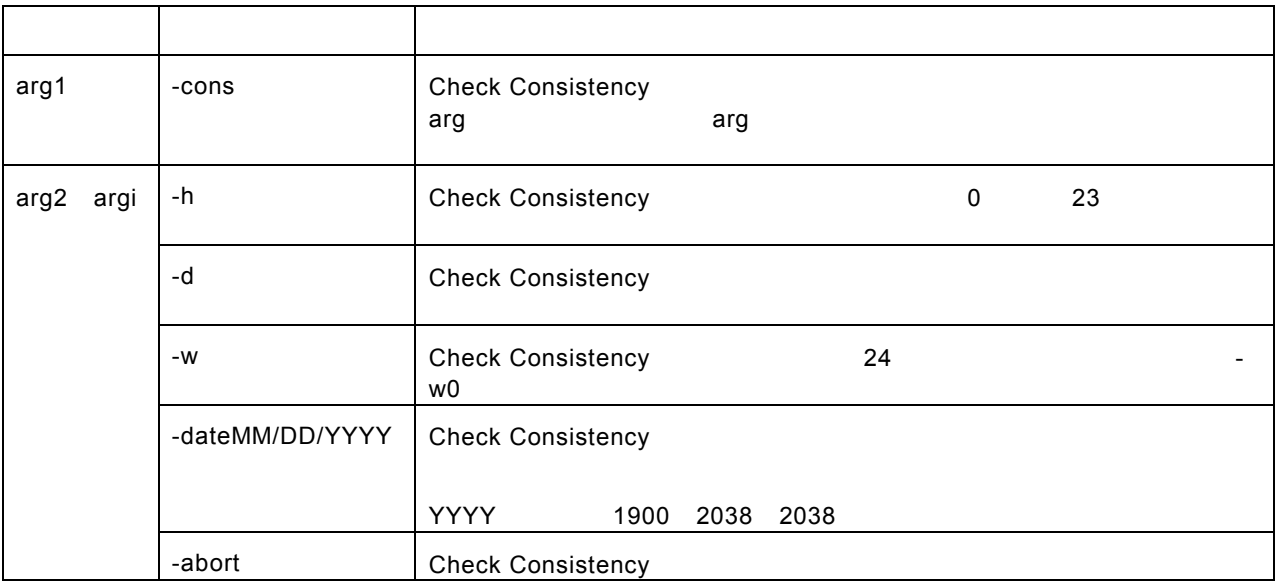

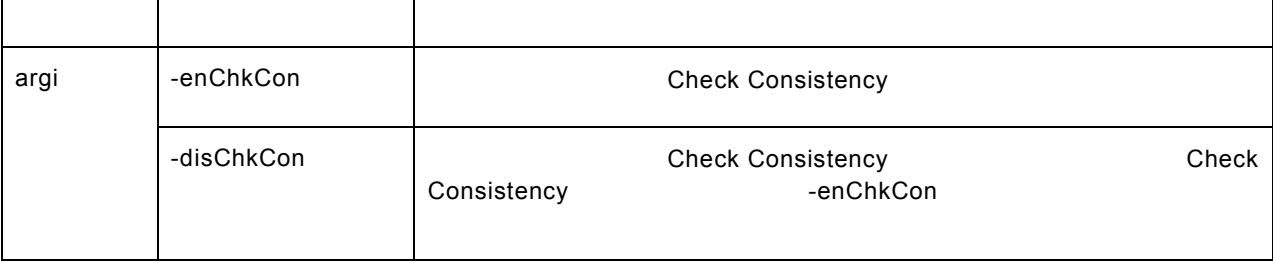

Check Consistency megactrl -cons -h0 -d0 -w1 Check Consistency megactrl -cons -abort Check Consistency しょうしょう しゅうしょう しんしょう しんしょう megactrl -disChkCon Check Consistency しゅうしょう しゅうしょう しゅうしょう

megactrl -enChkCon

使用例

 $\mathsf{PATH}$ 

C:¥winnt¥system32¥megactrl -cons

49

## *7.* 電源制御抑止ドライバについて

**AMI Standby/Hibernation Lock をインストールする前に** 

N8103-64/N8103-64A/N8103-73/N8103-73A

AMI Standby/HI bernation Lock

Power Console Plus

 $Microsoft^{\circledR}$  Windows<sup> $\circledR$ </sup> 2000 Server

 $Mcrosoft^{\circledR}$  Windows<sup> $\circledR$ </sup> 2000 Advanced Server *AMI Standby/Hibernation Lock* のインストール

AMI Standby/Hibernation Lock 1. **example administrator** (administrator )  $2.$ 3. EXPRESSBUILDER CD-ROM 4. .エクスプローラなどを使用して、CD-ROM の以下のバッチファイルを起動する。 ESMPRONJP\I386\PCONACPI\_drv\ami\_inst.bat

Driver Installed successfully

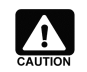

AMI Standby/H bernation Lock

NEC Standby/Hibernation Lock AMI Standby/Hibernation Lock NEC Standby/Hibernation Lock

*AMI Standby/Hibernation Lock* 

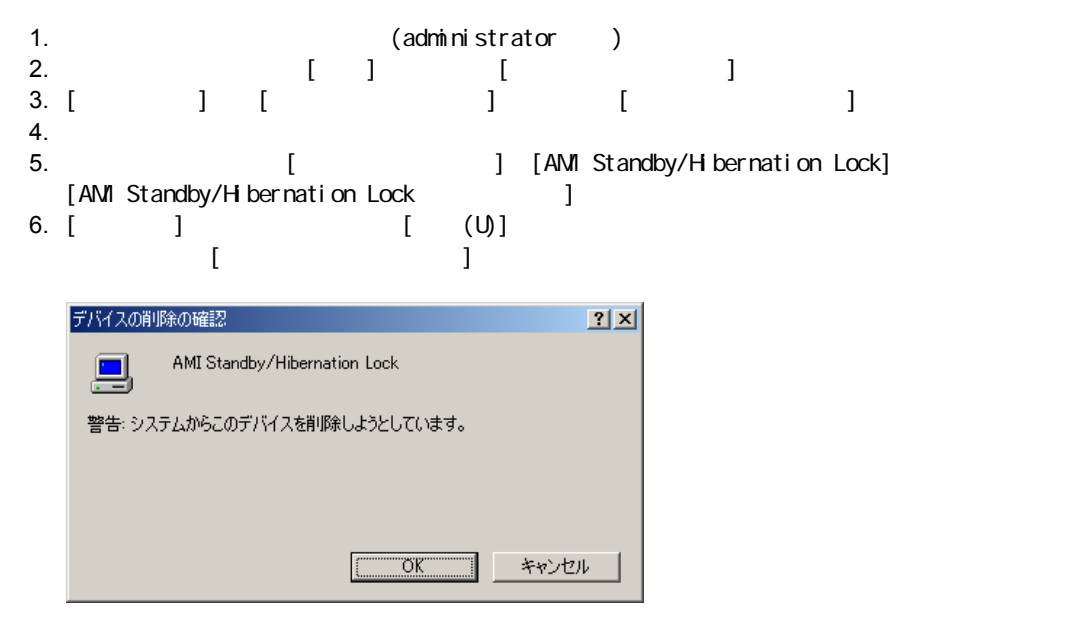

 $\lceil$  OK]

*8.* 注意事項

1. Power Console Plus (1047 1048)

PowerConsolePlus  $(1047 \t1048)$ 

- メッセージボックスに表示される場合 bind(sock) faild 10048 is the error listen(sock) faild 10038 is the error

- イベントログに表示される場合 – アプリケーションログに表示されます。 REG\_SERVER

イベントID 150 **Registration Server Alert** 

Message : 10038 is the Listen error

REG\_SERVER

イベントID 150

**Registration Server Alert** Message : 10048 is the Binding error

**2**.Power Console Plus

Service Control Manager ID 7031 SNMP Service 1